#### **PEMBUATAN MEDIA PEMBELAJARAN** *ARTICULATE STORYLINE* **3**

Puji syukur penyusun panjatkan kehadirat Tuhan Yang Maha Kuasa atas selesainya penyususnan buku media pembelajaran ini. buku ini disusun guna mempermudah guru dalam mempelajari dan sekaligus mempraktikkan ilmu dalam pelajaran simulasi dan komunikasi digital, terutama pada materi pembelajaran kolaboratif daring.

Penyusun menyadari bahwa masih terdapat banyak kekurangan dalam buku ini, oleh karenanya penyusun sangat mengharapkan kritik dan saran demi penyempurnaan buku ini. Meski masih terdapat berbagai kekurangan, penyusun berharap semoga buku ini bermanfaat dalam membantu guru memahami dan mempraktikkan pelajaran simulasi dan komunikasi digital.

Pada akhirnya penyusun mengucapkan banyak terima kasih kepada semua pihak yang telah membantu penyelesaian buku media pembelajaran ini.

Samarinda, 17 Juni 2020

Dydik Kurniawan

### **DAFTAR ISI**

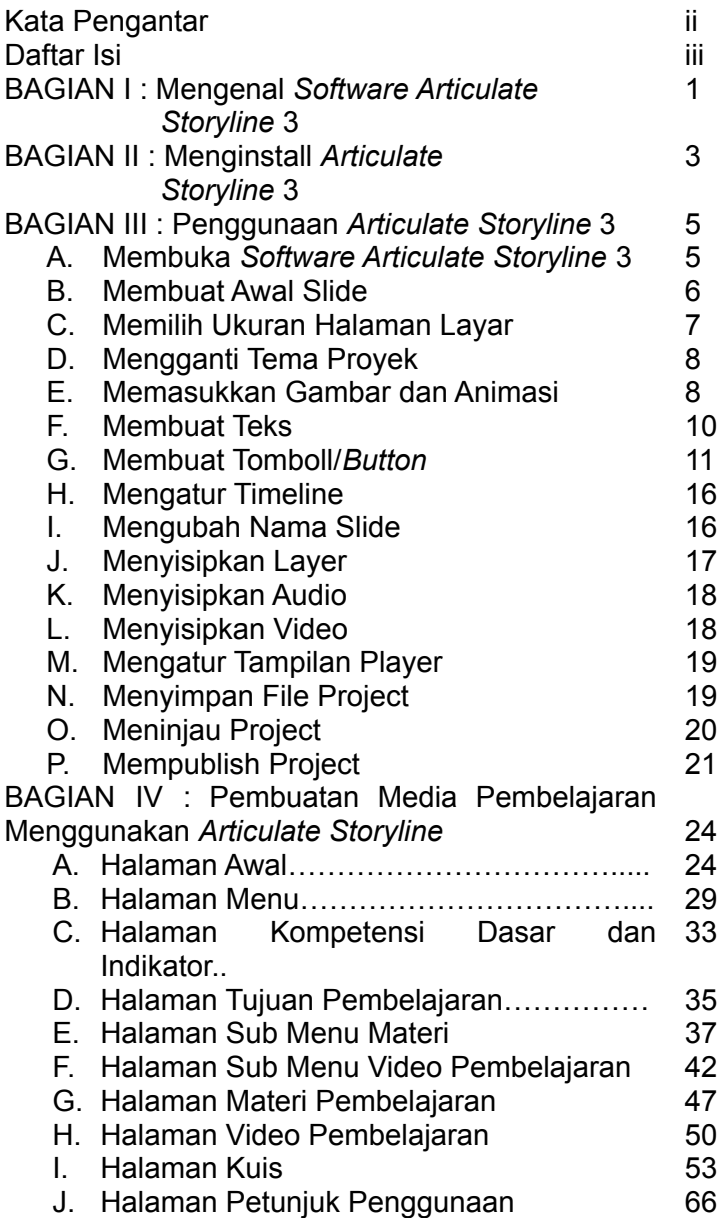

K. Halaman Informasi Pengguna 68 BAGIAN V : Mempublish Hasil Media Pembelajaran 69

#### **Mengenal** *Software Articulate Storyline* **3**

*Software Articulate Storyline* ialah salah satu aplikasi yang baru diperkenalakan pada tahun 2011. *Articulate Storyline* merupakan salah satu multimedia authoring tools yang bisa digunakan untuk membuat media pembelajaran interaktif dengan konten yang berupa gabungan dari teks, gambar, grafik, suara, animasi dan video. Hasil publikasi *articulate storyline* berupa media berbasis *web* (html5) atau berupa *application file* yang bisa dijalankan pada berbagai perangkat seperti laptop, *tablet, smartphone* maupun *handphone.*

*Articulate storyline* ini cukup mudah dipelajari bagi para pemula yang telah memiliki dasar membuat media menggunakan *Microsoft PowerPoint*, karena fitur *Articulate Storyline* ini sangat mirip dengan fitur yang ada pada *Microsoft PowerPoint*. Memiliki fungsi yang sama dengan *Microsoft Power Point, Articulate Storyline* memiliki beberapa kelebihan sehingga dapat menghasilkan presentasi yang lebih komprehensif dan kreatif. *Software* ini juga mempunyai fitur-fitur seperti *timeline, movie, picture, character* dan lain-lain yang mudah digunakan.

*Program Articulate Storyline* memiliki kelebihan yaitu *smart brainware* yang sederhana dengan prosedur tutorial interaktif melalui *template* yang dapat dipublish secara *offline* maupun *online* sehingga memudahkan *user* memformatnya dalam bentuk *web personal,* CD, *word processing* dan *Learning Management System* (LMS).

*Dalam software Articulate Storyline* terdapat 4 fungsi yang sangat berguna dalam membuat media pembelajaran berbasis ICT baik untuk yang versi

Gambar 1 I Stor *online* maupun *offline,* ke empat fungsi tersebut adalah :

- 1. *Articulate Storyline Engage* : untuk mendesign materi pembelajaran interaktif.
- 2. *Articulate Storyline Quiz Maker* : untuk mendesain soal-soal interaktif yang terdiri dari 11 variasi soal.
- 3. *Articulate Storyline Presenter* : untuk menggabungkan media pembelajaran interaktif yang telah dibuat pada *Articulate Storyline Engage* dan soal-soal interaktif yang telah dibuat pada *Articulate Storyline Quiz Maker*. *Software* ini setelah di *install* secara otomatis menyatu pada *software power point*.
- 4. *Articulate Storyline Video Encoder* : *software* ini gunanya untuk mengedit video yang sudah ada untuk dijadikan video pembelajaran.

Selain memiliki empat fungsi tersebut, *Articulate Storyline* juga memiliki kelebihan-kelebihan diantarnya :

- 1. Dapat dibuat sendiri dengan mudah, baik yang sudah berpengalaman maupun belum.
- 2. Dapat memasukkan beberapa bentuk *file*, seperti *Power Point, Flash*, video dan sebagainya.
- 3. Bisa berbentuk *audio* dan *visual*, suara dan gambar bisa dibuat di dalam *Articulate Storyline.*
- 4. Terdapat aplikasi pembuatan *quiz* tanpa meng-*import* dari *file* yang berada diluar.
- 5. Memberikan konten yang interaktif karena lebih melibatkan siswa dalam pembelajaran.

Salah satu kekurangan dari *Articulate Storyline* yang dapat dilihat dengan jelas adalah hal yang berkaitan dengan harga lisensi *software* ini sendiri.

#### **BAGIAN II Menginstall** *Articulate Storyline* **3**

Berikut ini merupakan langkah untuk menginstall aplikasi *Articulate Storyline* 3 :

- 1. Sebelumnya kita perlu mengunduh dulu *software articulate storyline* dengan cara masuk ke alamat *website* [www.articulate.com](http://www.articulate.com) sesudah ini baru kita unduh *software articulate storyline* dan simpan di komputer.
- 2. Klik kanan *installer,* dan pilih *Run as administrator.*

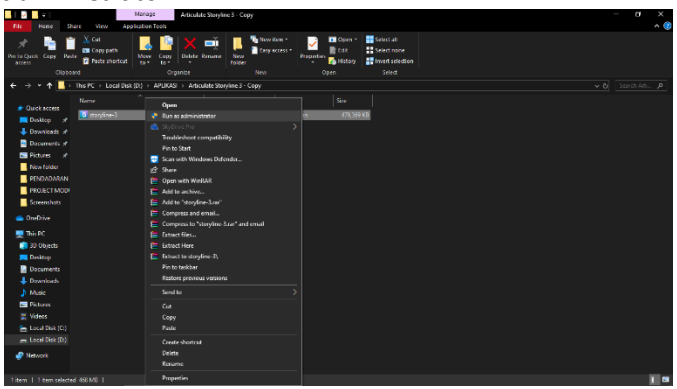

Gambar 2.1 Proses Penginstallan *Software Articulate Storyline 3*

3. Setelah muncul jendela *install articulate storyline,* klik atau pilih *I Agree to the Articulate EULA,* kemudian klik *install now.*

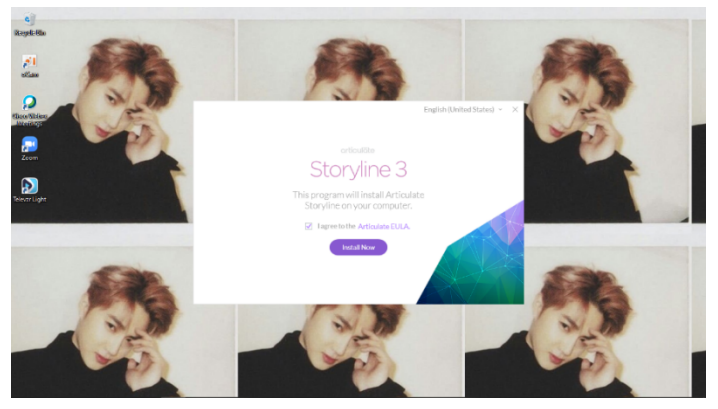

Gambar 2.2 Penginstallan *Software Articulate Storyline 3* 4. Kemudian proses *installasi* akan berlangsung,

hingga selesai, klik *finish.*

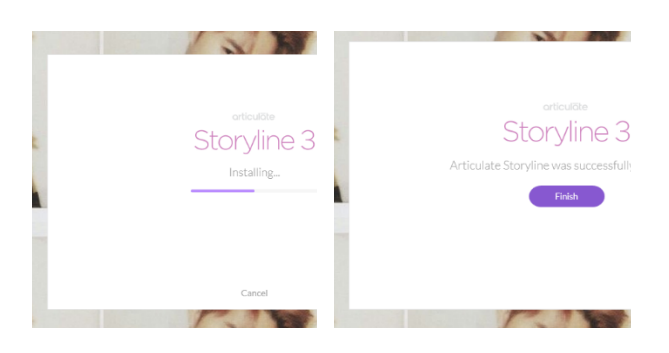

Gambar 2.3 Penginstallan *Software Articulate Storyline 3*

5. Setelah selesai maka *software articulate storyline 3* akan berada di *desktop* dan *start menu*.

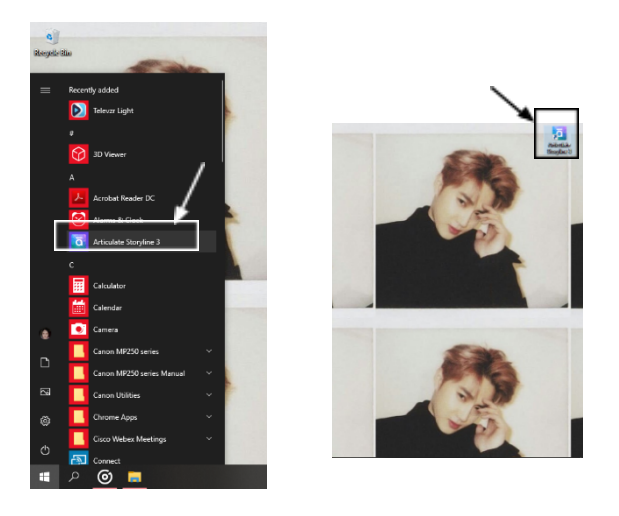

Gambar 2.4 Tampilan *Icon Articulate Storyline* pada Komputer

### **BAGIAN III**

#### **Penggunaan** *Articulate Storyline* **3 A. Membuka** *Software Articulate Storyline 3*

Ada 2 cara untuk membuka *software articulate storyline 3*, pertama melalui *start menu* dan yang kedua melalui *desktop.*

Cara pertama melalui *start menu* sebagai berikut :

1. Klik tombol *start*

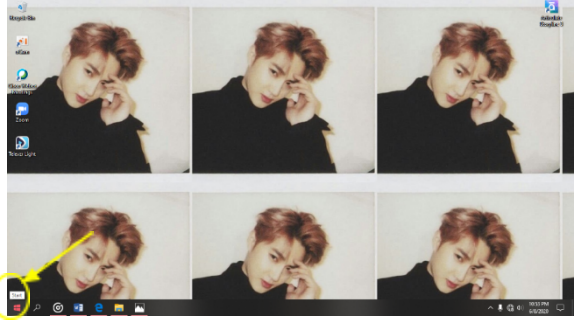

Gambar 3.1 Klik Tombol *Start*

2. Cari aplikasi *articulate storyline* dengan mengetikkan pada *search bar*

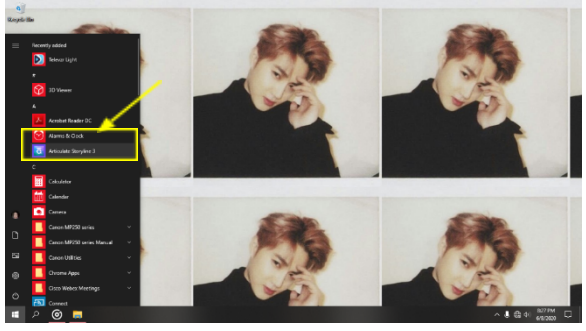

Gambar 3.2 Cari Aplikasi *Articulate Storyline* 3

3. Kemudian klik pada *icon* aplikasi

Cara kedua membuka aplikasi melalui *desktop* hanya dengan mencari *icon* aplikasi

*articulate storyline 3* kemudian klik dua kali hingga aplikasi terbuka.

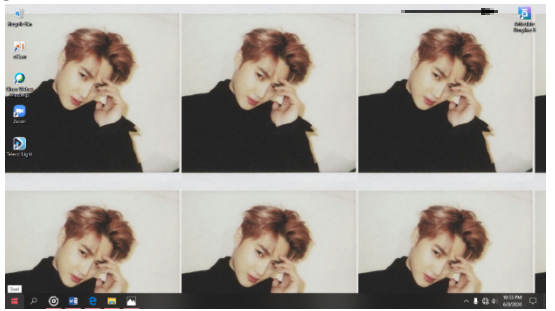

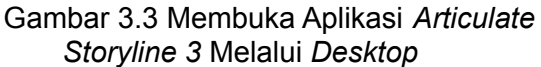

### **B. Membuat Awal** *Slide*

Ada beberapa cara untuk memulai sebuah proyek baru pada *Articulate Storyline* 3 :

1. Pada layar peluncuran *Storyline,* klik Proyek Baru.

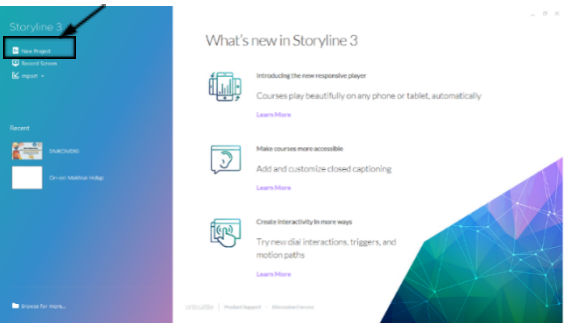

Gambar 3.4 Tampilan Layar Peluncuran

2. Atau klik menu *File* di sudut kiri atas dan pilih **New**.

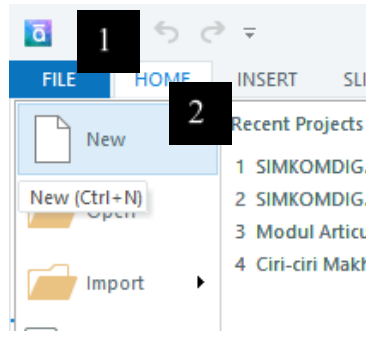

Gambar 3.5 Membuat Proyek Baru

3. Atau, tekan **Ctrl + N** pada *keyboard* anda.

### **C. Memilih Ukuran Halaman Layar**

Ketika anda pertama kali memulai proyek baru tentu ada konten untuk meentukan ukuran halam yang akan dibuat. Anda dapat dengan mudah memilihukuran yang berbeda menggunakan **Story Size** pada menu **Design**. Jika anda ingin mengubah ukuran halaman, lebih baik dilakukannya sebelum anda menambahkan konten apapun untuk halaman/slide anda. Jika tidak, ketika anda mengubah ukuran, objek pada slide anda mungkin perlu diatur ulang.

Perlu diingat bahwa ketika anda mempublikasikan, ukuran total *output* ditampilkan akan sedikit lebih besar dari dimensi yang anda pilih untuk **Size Story.** Tergantung pada fitur pemutar dan kontrol yang anda masukkan. Berikut adalah cara untuk mengubah ukuran cerita anda :

1. Klik menu **Design**,

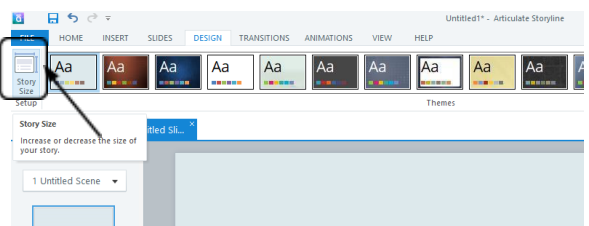

9

Gambar 3.6 Pilihan **Story Size** pada Menu **Design**

2. Pilih Story **Size**, setlahitu akan muncul kotak dialog story size.

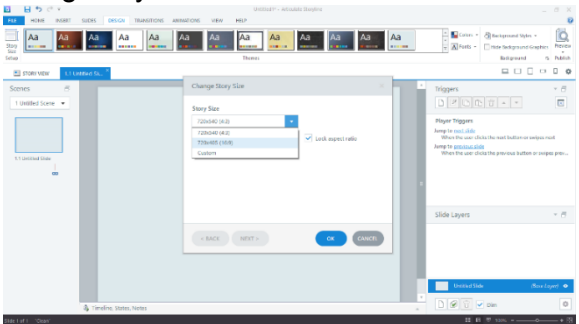

Gambar 3.7 Memilih Size Story

3. Selanjutnya anda bisa merubah ukuran sesuai dengan yang diinginkan lalu klik ok.

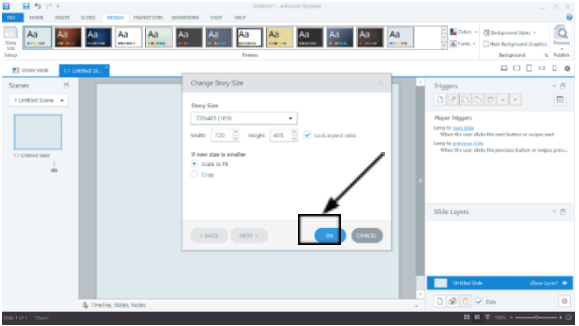

Gambar 3.8 Persetujuan Ukuran

### **D. Mengganti Tema Proyek**

Mengganti design proyek bisa dengan menggukan tema, ataupun sekedar warna

*background*. Langkah-langkahnya ialah sebagai berikut.

**1.** Klik menu **Design**

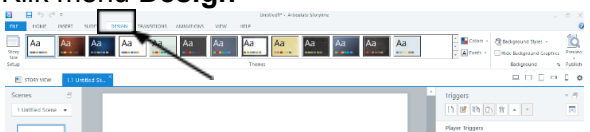

Gambar 3.9 Menu Design

**2.** Kemudian pilih tema pada bagian **Themes**

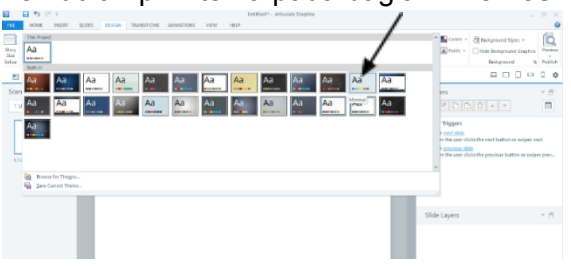

Gambar 3.10 Pemilihan Tema

- 3. Klik tema yang akan dipilih, sehingga tema secara langsung akan diterapkan pada slide
- E. **Memasukkan Gambar dan Animasi**

Untuk memasukkan gambar dan animasi pastikan anda sudah mengetahui letak penyimpanan dari gambar dan animasi.

1. Klik menu **Insert,** lalu pilih **Picture.**

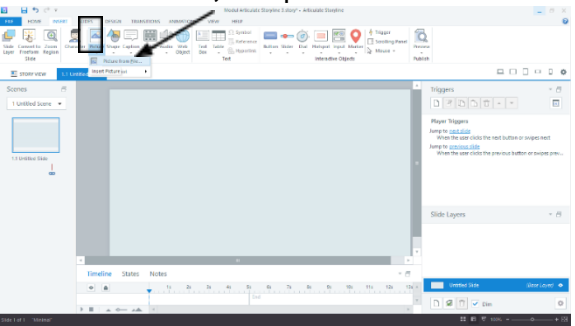

Gambar 3.11 Pilih Menu Insert

2. Kemudian pilih **Picture from File** untuk mencari gambar dan animasi, pilihlah gambar/animasi yang akan dimasukkan lalu klik **Open.**

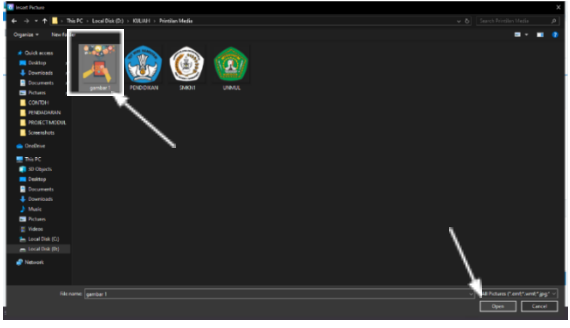

Gambar 3.12 Pemilihan File Gambar dan Animasi

- 3. Setelah gambar maupun animasi terdapat pada slide kita bisa mengubah ukuran melalui :
	- a. Menarik titik gambar menjadi besar dan kecil

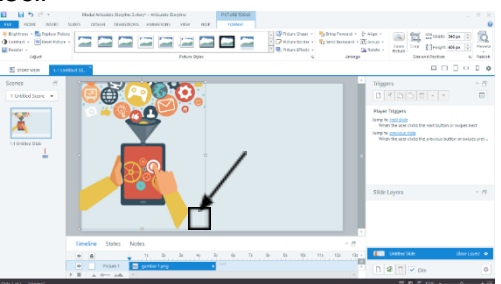

Gambar 3.13 Menarik Sisi Gambar

b. Menu **Format Picture Tools,** lalu ubah Width dan Height sesuai ukuran yang diinginkan.

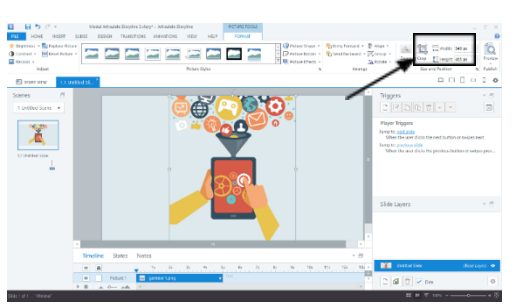

Gambar 3.14 Mengubah Ukuran

4. Lalu **drag** gambar atau animasi sesuai posisi yang diinginkan.

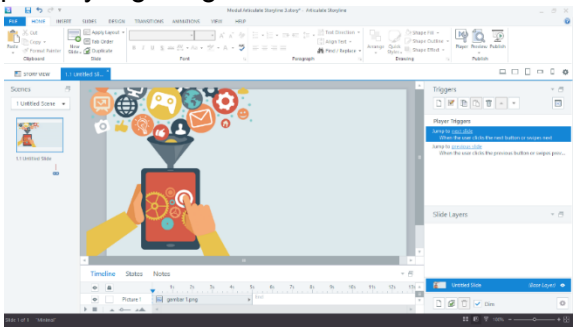

Gambar 3.15 Posisi Gambar yang Telah Dipindah

# **F. Membuat Teks**

1. Untuk membuat teks kita perlu menuju menu **Insert**, kemudian pilih **Text Box.**

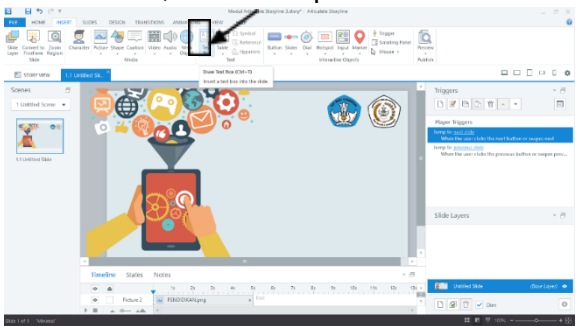

Gambar 3.16 Membuat *Teks*

2. Kemudian atur posisi untuk membuat teks sesuai keinginan, setelah muncul **text dialog** isilah dengan teks yang diinginkan.

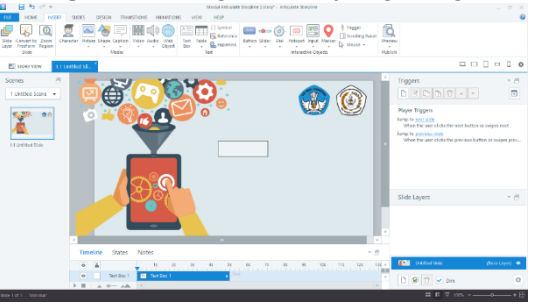

Gambar 3.17 Mengatur Posisi Teks

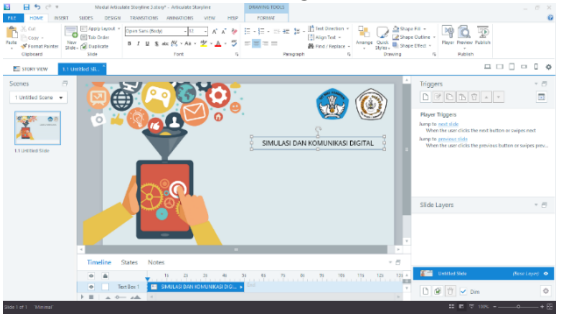

Gambar 3.18 Text Dialog Diisi Sesuai Keinginan

3. Ubah jenis font, size font ataupun color font sesuai keinginan anda.

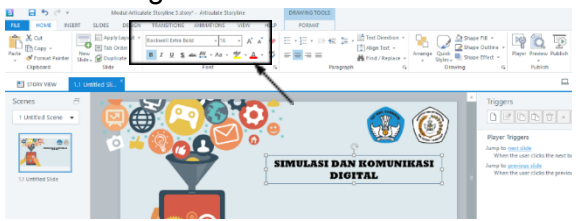

Gambar 3. 19 Merubah *Font Teks*

- 4. Isi slide dengan konten yang anda inginkan.
- **G. Membuat Tombol/Button**

*Storyline* memilik bermacam bentuk tombol yang membantu anda didalam mengontrol media pelajaran yang anda buat. Bentuk tombol-tombol terdiri dari berbagai macam bentuk ada yang persegi panjang, tanda panah, gaya kotak centang dan lain-lain.

# **1. Menyisipkan Tombol/Button**

a. Pertama kita harus menuju menu **Insert,** lalu pilih **Button.**

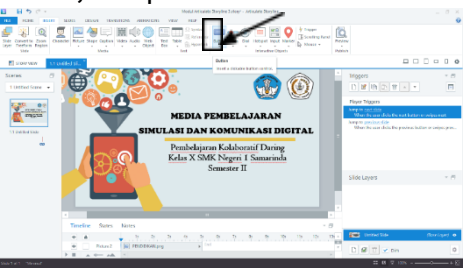

Gambar 3.20 Membuat Tombol/*Button*

b. Klik tanda panah ke bawah yang tersedia dan pilih bentuk dari tombol/button yang akan dibuat.

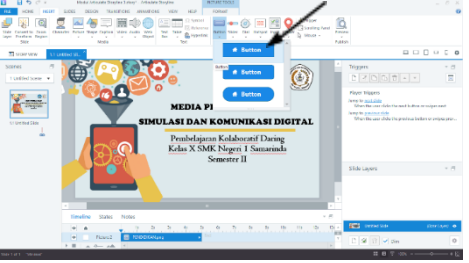

# Gambar 3.21 Memilih Bentuk Tombol/*Button*

c. Kita bisa mengubah style dari tombol/button yang dipilih.

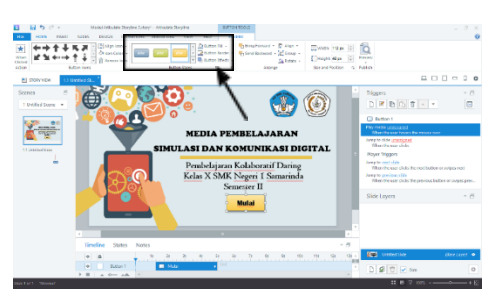

Gambar 3.22 Mengubah *Style* Tombol

d. Kita juga bisa merubah isi dengan ikon, dengan menggunakan fitur **Button Icons**

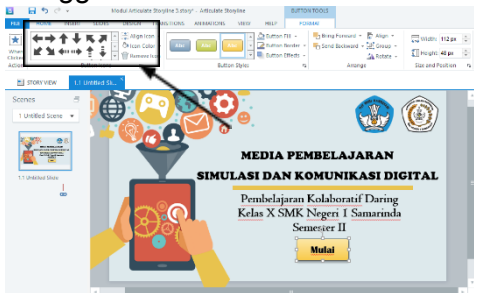

Gambar 3.23 Pilih *Button Icons* Untuk Memilih Bentuk *Icons*

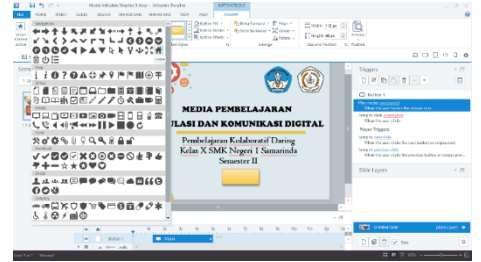

Gambar 3.24 Pilih *Icon* yang Diinginkan

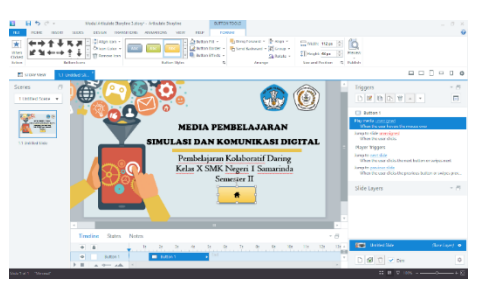

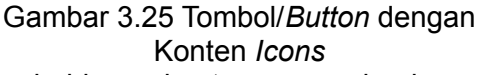

e. Tambahkan konten sesuai dengan keinginan anda.

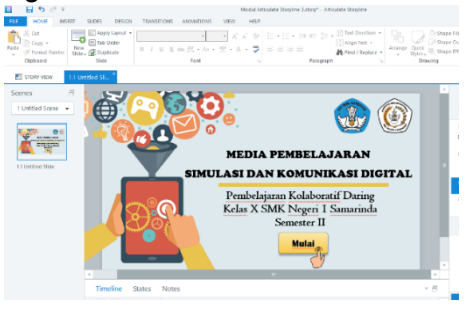

Gambar 3.25 Halaman Awal Media

### **2. Membuat Tombol/Button Berkerja**

Setelah anda membuat satu atau lebih tombol pada slide kita lanjut dengan membuat agar tombol itu bekerja dengan cara klik tombol yang kita buat lalu pilih submenu **Trigger** pada menu **Insert**, disana terdapat pilihan diantaranya:

- a. **Action** berfungsi mengarahkan tombol pada slide atau scene yang kita tuju,
- b. **Slide** berfungsi untuk menentukan maju atau mundur "**Next/Previous**" pada layar tersebut,
- c. **When** berfungsi menekan tombol agar bisa bekerja anda bisa memilih 1 klik, 2 klik dan sebagainya, apakah mengklik

menggunakan tombol kanan atau kiri pada mouse.

d. **Object** berfungsi untuk menentukan tombol mana yang harus bekerja.

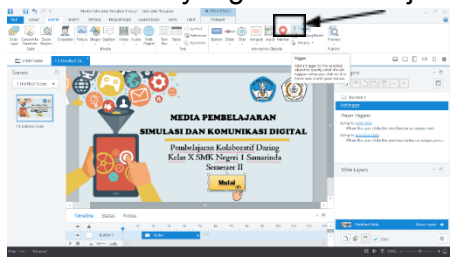

Gambar 3.26 Menggunakan Trigger

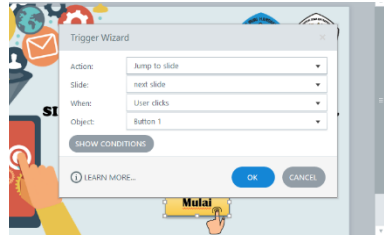

Gambar 3.27 Mengatur *Trigger*

Cara cepat untuk menggunakan **Trigger** juga dapat diatur pada **Trigger Menu** yang tersedia pada sisi kanan halaman kerja. Dari sini kita bisa mengatur, menambahkan serta menghapus trigger yang sudah kita sisipkan.

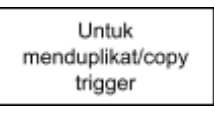

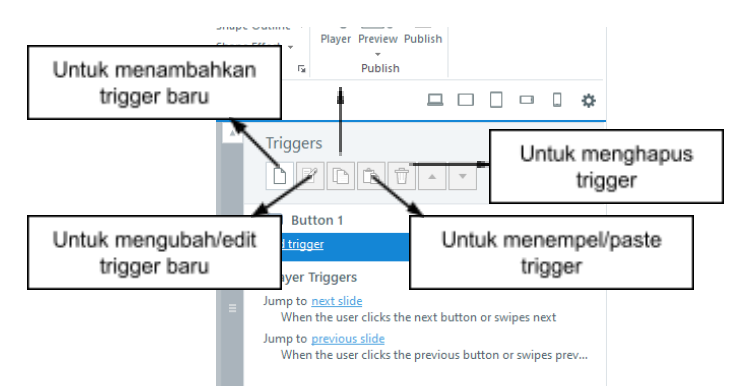

Gambar 3.28 Komponen Trigger Contoh penyisipan trigger pada tombol. a. Klik tombol yang ingin disisipkan trigger.

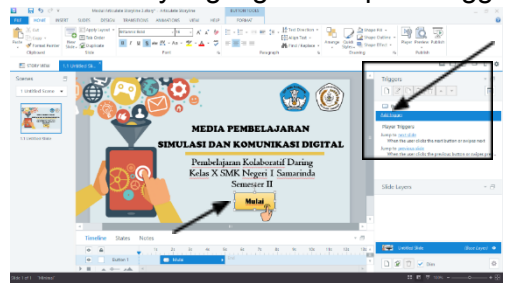

Gambar 3.29 Menyisipkan Trigger

b. Pada **Trigger Menu** silahkan pilih menambahkan trigger/**Add Trigger,** maka akan muncul **Trigger Wizard.** Atur trigger sesuai keinginan kemudian klik **OK**.

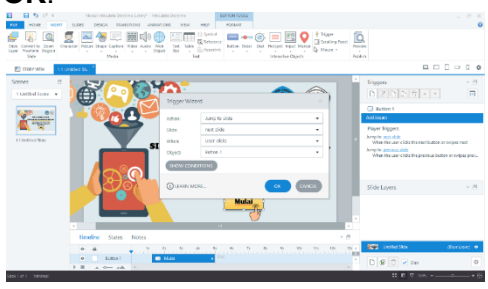

Gambar 3.30 Atur *Trigge*r Sesuai Dengan Keinginan Anda

### **H. Mengatur Timline**

Pengaturan timeline dilakukan agar kita bisa mengatur waktu masuk ataupun keluar/berhenti dari sebuah konten. Pengaturan timeline terdapat pada tengah bawah lembar slide. Pada pengaturan ini kita dapat melihat konten apa saja yang terdapat pada slide dan untuk mengubahnya kita bisa menyeret konten yang diinginkan ke atas ataupun ke bawah, untuk penyesuaian waktu bisa diubah dengan menarik bar konten sesuai waktu yang diinginkan.

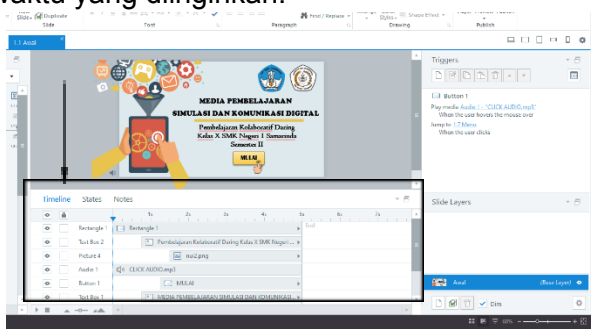

Gambar 3.31 Pengaturan *Timeline*

### **I. Mengubah Nama Slide**

Pengubahan nama slide bertujuan untuk dapat membedakan tiap-tiap slide dan agar dapat mempermudah saat mengatur susunan slide. Merubah nama slide terdapat 2 cara, yaitu :

1. Merubah pada **Scene,** dengan mengklik dua kali pada nama slide lalu ubah nama sesuai keinginan.

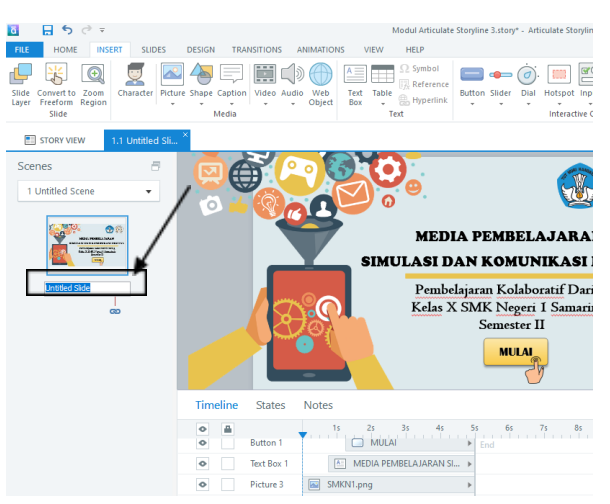

20

Gambar 3.32 Merubah Nama *Slide* Melalui *Scene*

2. Merubah pada **Slide Layers** yang terdapa pada sisi kanan bawah halaman lembar kerja, dengan mengklik dua kali pada nama slide lalu ubah nama sesuai keinginan.

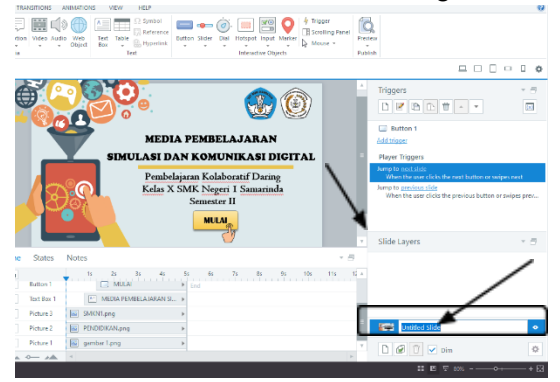

Gambar 3.33 Merubah Nama *Slide* dari *Slide Layer*

### **J. Menyisipkan Layer**

Salah satu keunggulan dari *Articulate Storyline 3* ialah dengan adanya Layer sehingga membantu kita dalam mengatur slide agar tidak terlalu banyak. Cara membuat layer baru dapat dilakukan dengan memperhatikan pada fitur **Slide Layers**. Cukup klik ikon **New Layer** maka akan muncul Layer baru.

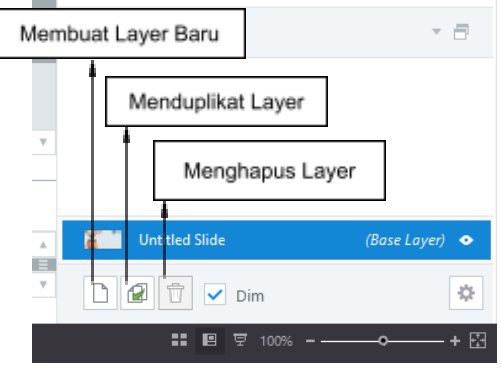

Gambar 3.34 *Slide Layers*

Setelah muncul tampilan dari layer baru maka selanjutnya tinggal kita sesuaikan konten apa yang akan di berikan pada layer tersebut. Tampilan pada lembar kerja akan terlihat samar, sehingga kita bisa mengikuti Base Laver iika diinginkan.

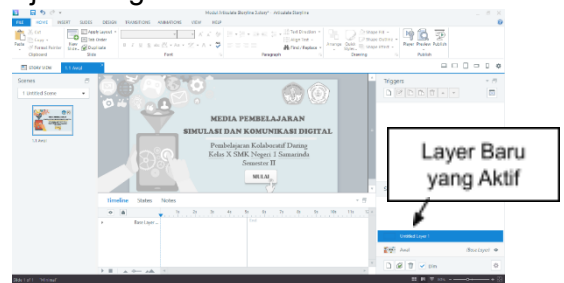

Gambar 3.35 Tampilan Dari *Layer* Baru

### K. **Menyisipkan Audio**

Cara memasukkan audio pada stoyline tidak jauh seperti memasukkan gambar, yaitu : klik **Insert** lalu pilih **Sound**. Namun dalam memasukkan audio, **storyline** memberikan dua kriteria antara lain mengambil audio yang ada di file yang telah kita tentukan dan merekam audio secara langsung.

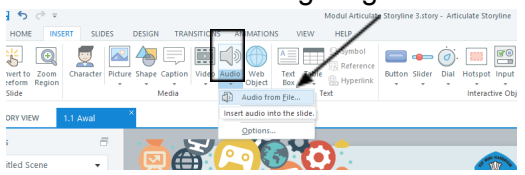

Gambar 3.36 Memasukkan Audio

### L. **Menyisipkan Video**

*Storyline* memberikan tiga macam bentuk dalam memasukkan video ke dalam slide antara lain yaitu: video yang kita mabil dari file yang kita punya, kedua kita bisa mengambil video dari website dan yang terakhir kita bisa ambil video dengan cara merekam secara langsung.

Cara memasukkan video tersebut dengan cara tekan menu **Insert** pilih **Video** nanti aka nada kriteria video yang akan kita masukkan.

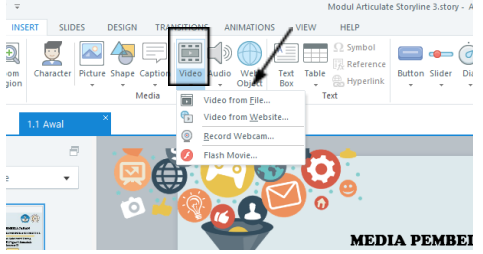

Gambar 3.37 Memasukkan Video

### **M. Mengatur Tampilan Player**

Kita dapat mengatur tampilan proyek dari media yang dibuat. Misalnya ingin menghilankan navigasi **prev** dan **next,** memunculkan judul media maka kita bisa mengaturnya pada **Player** yang tersedia di menu **Home.**

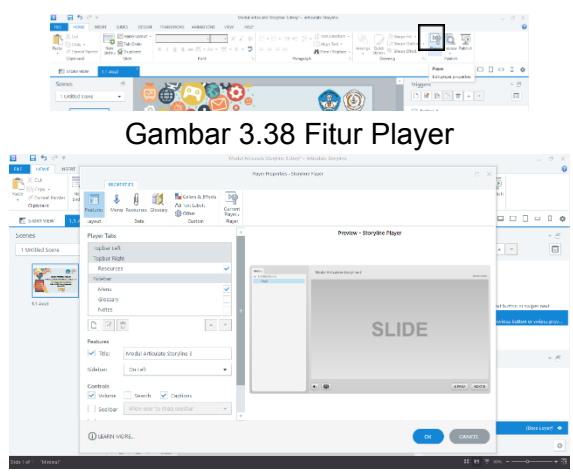

Gambar 3.39 Mengatur *Player*

# **N. Menyimpan File Project**

File proyek yang disimpan akan berekstensi **.story** yang mana file ini hanya bisa diakses pada *articulate storyline*. Menyimpan file proyek disini ialah menyimpan seluruh konten, pengaturan dari media yang kita buat. Cara menyimpan filenya kita perlu melihat menu **File** kemudian pilih **Save**. Simpan

file pada penyimpanan yang kalian inginkan.

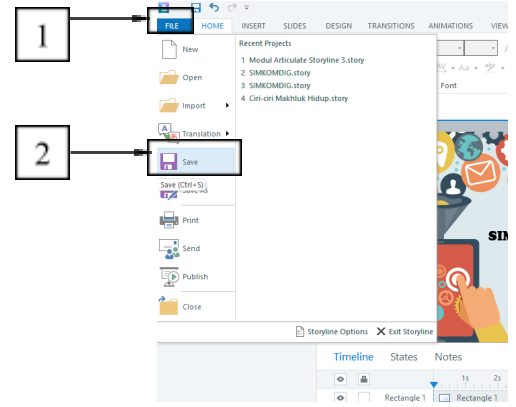

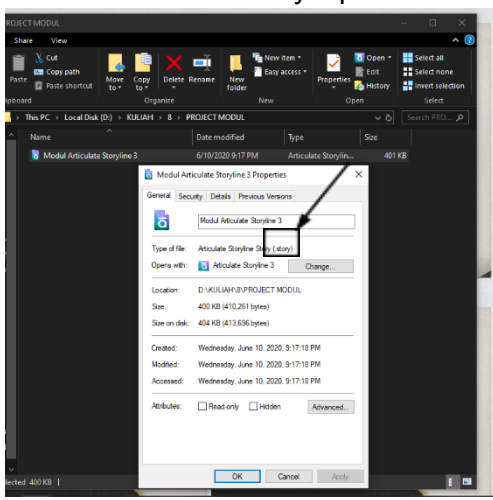

### Gambar 3.40 Menyimpan *File*

Gambar 3.41 Hasil Ekstensi *File Project*

### **O. Meninjau Project**

Meninjau atau **Preview** adalah kegiatan untuk melihat proyek sebelum mempublish proyek agar kita dapat melihat hasil tampilan dari media. Untuk melihat preview kita bisa menuju menu **Home** kemudian pilih **Preview.** Pada fitur ini terdapat 3 pilihan yaitu **This Slide** hanya untuk menampilkan slide yang dipilih, **This Scene** untuk menampilkan scene khusus yang dipilih, **Entire Project** akan menampilkan keseluruhan proyek.

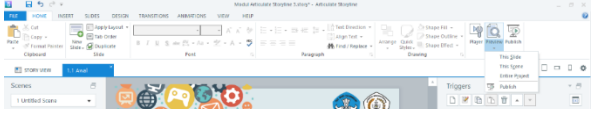

Gambar 3.42 Fitur *Preview*

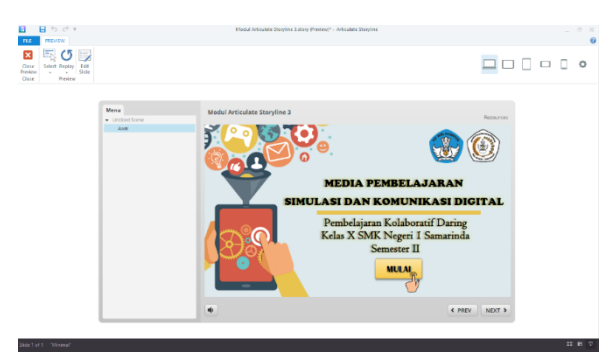

Gambar 3.43 Tampilan *Slide* yang *diPreview* **P. Mempublish Project**

Untuk mempublish project kita perlu menuju menu **Home** kemudian memilih **Publish.**

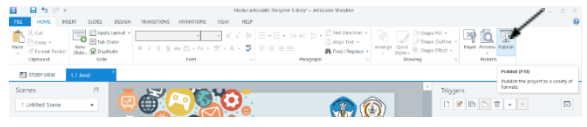

Gambar 3.44 Fitur Publish

- 1. Mempublikasi untuk Web
	- a. Ketika jendela **Publish** muncul klik tab **Web**

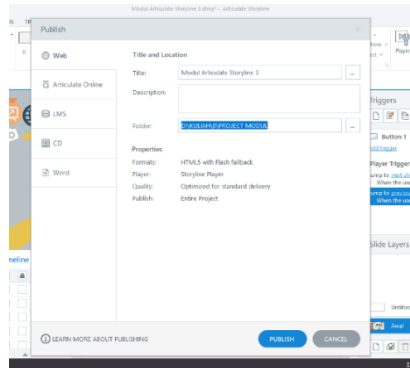

Gambar 4.45 *Publish Web*

b. Selanjutnya isikan **Title** yang berfungsi untuk menentukan judul dari proyek yang kita buat. Isikan juga **Description** untuk menjelaskan secara singkat mengenai proyek kita.

- c. Pilih penyimpanan proyek pada pilihan **Folder.**
- d. Kemudian klik **Publish**.
- 2. Mempublikasikan untuk *Articulate Online*

Mempublikasikan dengan **articulate online** tidak jauh berbeda dengan langkah-langkah dalam mempublikasikan di Web, namun yang membedakan adalah anda harus melengkapi **account information** dimana anda harus mengisikan **website articulate storyline**. Ketika muncul jendela **Publish** maka kita tinggal mengklik tab **Articulate Online.**

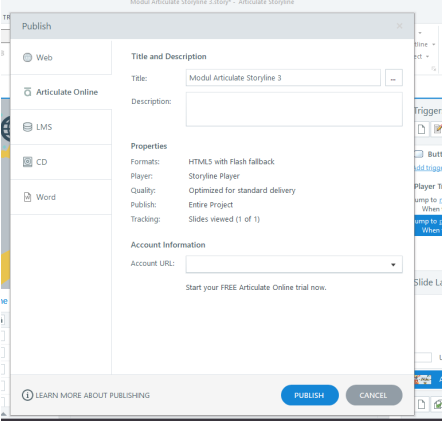

Gambar 3.46 *Publish Articulate Online* 3. Mempublikasikan untuk LMS

Jika anda ingin mempublikasikan berbentuk Learning Management System (LMS), anda bisa menggunakan **Publish LMS.** Didalam pembuatannya sama seperti Web namun yang membedakannya adanya **output optional** dimana kita harus bentuk LMS tersebut. Ketika muncul jendela

**Publish** maka kita tinggal mengklik tab **LMS.**

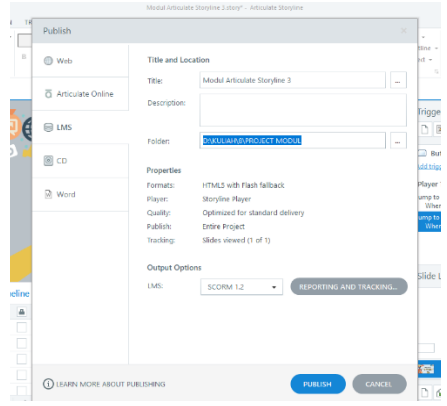

Gambar 3.47 *Publish LMS* 4. Mempublikasikan untuk CD

Jika anda ingin mempublikasikan berbentuk CD, DVD dan Flashdisk anda bisa memilih ketika muncul jendela **Publish** maka kita tinggal mengklik tab **CD.** dimana didalam pembuatannya sama seperti sebelumnya, namun yang memberdakan anda bisa menjalankan proyek di media player yang ada di komputer anda.

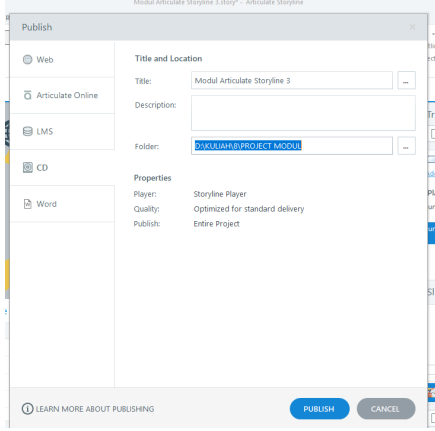

# Gambar 3.48 *Pulish CD*

5. Mempublikasikan untuk Word

*Storyline* juga bisa mempublikasikan ke dalam bentuk Ms. Word yang mana anda ingin menyediakan bahan ajar yang berbentuk media cetak. Dalam pembuatannya juga tidak jauh seperti yang sebelumnya. Ketika muncul jendela **Publish** maka kita tinggal mengklik tab **LMS.**

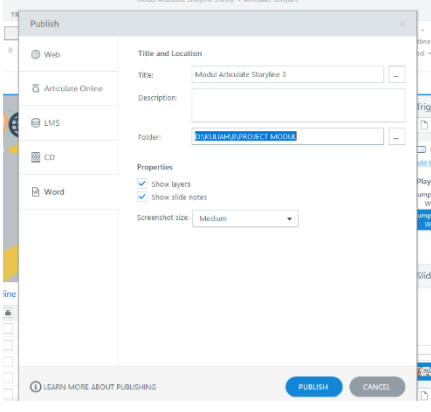

Gambar 3.49 *Publish Word*

### **BAGIAN IV**

### **Pembuatan Media Pembelajaran Menggunakan** *Articulate Storyline*

Setelah membuat rancangan media atau *storyboard* selanjutnya sekarang kita akan membuat media pembelajaran interaktif dengan menggunakan *Articulate Storyline 3*.

#### **A. Halaman Awal**

1. Untuk mengawali pembuatan media kita buka terlebih dahulu *articulate storyline* dan pilih *New Project*. Setelah itu kita tentukan dulu ukuran slide yang diinginkan di menu **Design** dan pilih **Story Size** seperti contoh gambar dibawah ini :

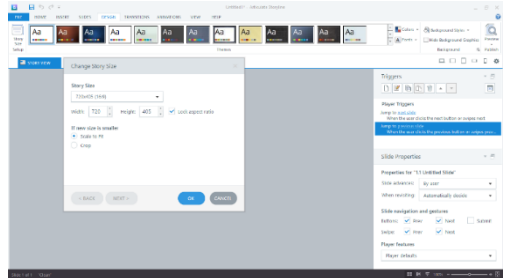

Gambar 4.1 Mengatur Ukuran *Slide*

2. Selanjutnya kita ubah terlebih dahulu pengaturan player sehingga tampilan media kita sesuai dengan keinginan. Pergi ke menu **Home** lalu pilih **Player** silahkan atur sesuai keinginan. Pada media ini agar layar terlihat luas maka silahkan hapus tanda ceklist pada tiap komponen, lalu klik **OK**.

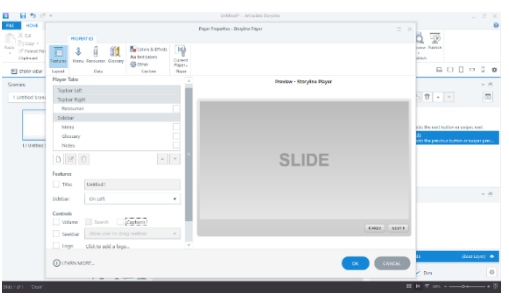

30

Gambar 4.2 Mengatur *Player*

**3.** Untuk menghilangkan navigasi **Prev** dan **Next, kita harus merubah pengaturan yang terdapat canada** salide **Lavers**. terdapat pada **Slide Layers**. Pertama-tama klik tombol **Pengaturan** pada **Slide Layers** lalu ketika jendela **Slide Properties** muncul hapus semua tanda ceklist pada **Slide Navigation and Gestures**, setelah itu klik **OK**.

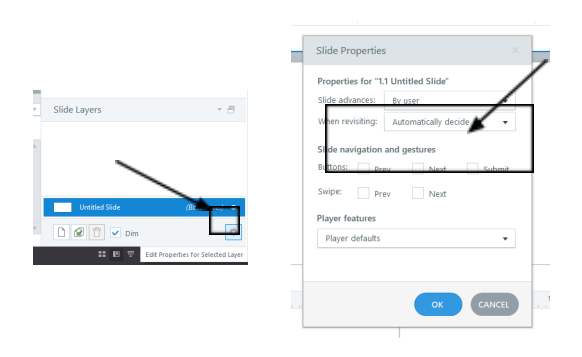

**Langkah 1 Langkah 2** Gambar 4.3 Menghilangkan Navigasi *Prev* dan *Next*

4. Proses yang selanjutnya ialah mengubah tema *design* dari media. Caranya klik menu **Design** kemudian pilih tema **Minimal.**

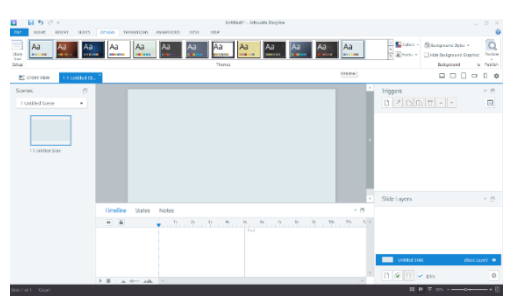

Gambar 4.4 Mengubah Tema

5. Selanjutnya memasukkan gambar animasi Simulasi dan Komunikasi Digital, Logo Sekolah dan Logo Pendidikan. Dengan cara klik menu **Insert** lalu pilih **Picture**, kemudian masukkan gambar yang diinginkan dan atur posisinya.

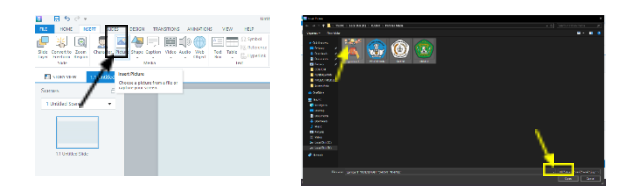

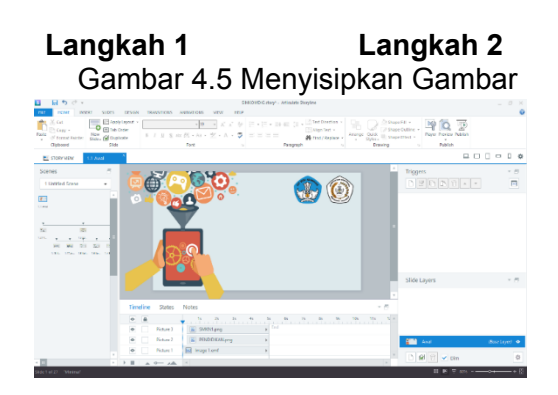

Gambar 4.6 Atur Posisi Gambar

**6.** Proses selanjutnya ialah membuat judul media dengan menggunakan **Text Box** yang ada pada menu **Insert.** Buat teks sesuai dengan ukuran, jenis font, warna serta posisi sesuai keinginan.

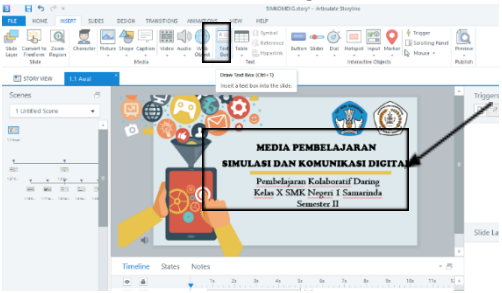

Gambar 4.7 Membuat Teks

7. Setelah itu ganti terlebih dahulu nama slide pertama menjadi **Awal** dengan cara mengklik dua kali pada nama slide di **Slide Layers**. Lalu kita tambahkan slide selanjutnya agar dapat membuat tombol navigasi yang akan dihubungkan. Caranya pada menu **Home** pilih **New Slide** sehingga slide baru akan muncul.

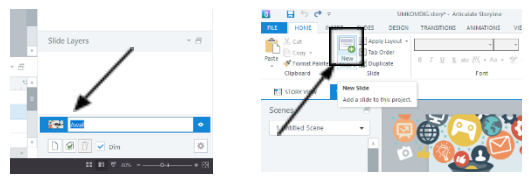

Gambar 4.8 Mengubah Nama *Slide*

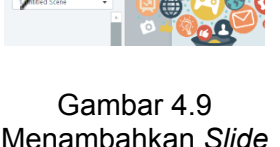

Baru

**8.** Langkah selanjutnya ialah menyisipkan tombol/*button* menuju ke halaman menu utama dengan menggunakan fitur *Button* yang ada pada menu. Pilihlah tombol
sesuai dengan keinginan dan sesuaikan warna bentuk maupun isi konten pada tombol yang bisa berupa **Teks** ataupun **Ikon** tombol tertentu. Untuk **Tombol** pertama ini kita akan membuat tombol dengan konten teks berupa kata "**Mulai**" lalu berikan animasi penunjukkan tangan untuk menarik tampilan.

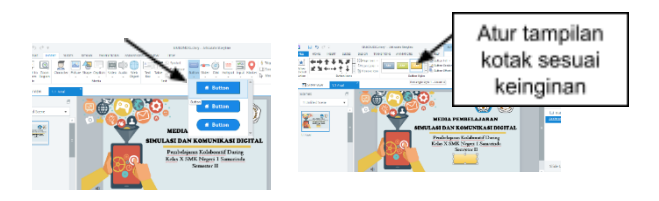

**Langkah 1 Langkah 2** Gambar 4.10 Pembuatan Tombol **Navigasi** 

9. Setelah selesai kita akan mengatur trigger untuk tombol navigasi **Mulai** dengan cara klik tombol navigasi **Mulai** lalu pada menu **Insert** pilih **Trigger** atau untuk cara cepatnya kita bisa melihat pada tab **Triggers** yang ada kemudian pilih **Add Trigger**.

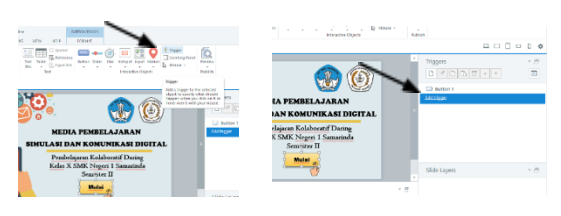

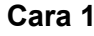

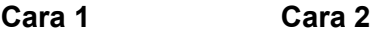

Gambar 4.9 Menyisipkan *Trigger* 10. Ketika jendela *trigger* telah muncul silahkan atur sesuai dengan keinginan

untuk tombol navigasi **Mulai**.  $\frac{\mathbb{E}\{\mathbf{X} \in \mathbb{R}^d \mid \mathcal{A} \in \mathcal{B} \mid \mathcal{A} \in \mathcal{B} \text{ is } \mathbb{E}\{\mathbf{X} \in \mathcal{B}\} \text{ is } \mathbb{E}\{\mathbf{X} \in \mathcal{A}\} \text{ for some } \mathcal{A} \in \mathcal{B}\}}{\mathbb{E}\{\mathbf{X} \in \mathcal{B}\text{ and } \mathcal{A}\} \text{ for some } \mathcal{A} \in \mathcal{B}\}} = \frac{\mathbb{E}\{\mathbf{X} \in \mathcal{B}\text{ and } \mathcal{A}\} \text{ for some$  $n - n$  $^{\circ}$ **AJARAN** Slide baru Atur navigasi pada yang akan iendela trigger dituju

Gambar 4.10 Pengaturan *Trigger* Tombol Mulai

kita. Berikut adalah pengaturan *trigger*

11. Setelah selesai silahkan klik **OK.** Untuk mengetahui apakah trigger sudah tersisipkan kita dapat melihatnya di tab **Trigger** atau bisa juga dengan langsung mengujicoba dengan melakukan **Preview This Slide** jika tombol navigasi sudah sesuai dengan tujuan yang kita atur maka **Trigger** yang disisipkan telah berfungsi.

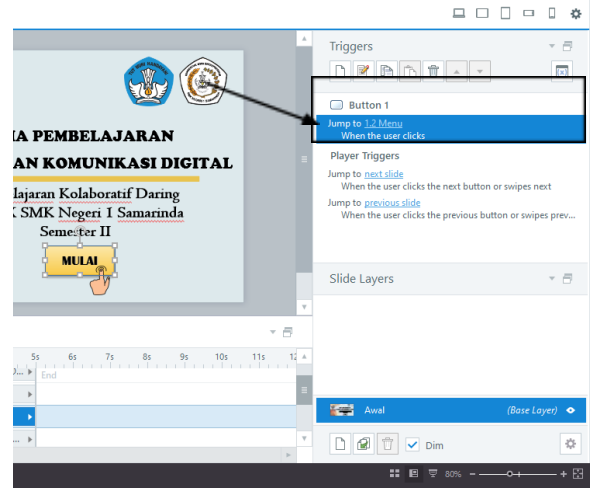

Gambar 4.11 Tab *Triggers* yang Telah Aktif

12. Untuk menambah tombol navigasi lebih menarik selanjutnya kita akan tambahkan efek audio pada tombol tersebut. Dengan cara menambahkan trigger lagi pada tombol navigasi **Mulai**. Caranya kita tambahkan lagi trigger kemudian pada jendela trigger kita pilih **Play Media** untuk dapat memasukkan audio kemudian pilih **Audio** yang akan dimasukkan. Juga pilih object dengan menyesuaikan tombol navigasi yang akan diberikan

Trigger **Audio**.

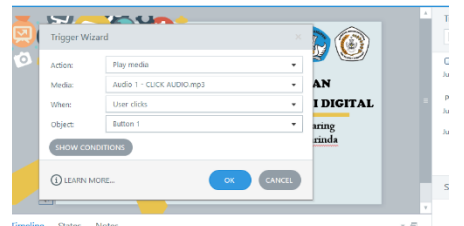

Gambar 4.12 Menambahkan Audio

13. Silahkan cek pada tab **Trigger** untuk melihat apakah audio sudah berhasil disisipkan.

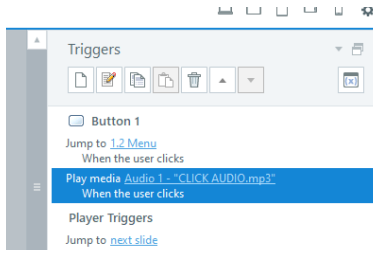

Gambar 4.13 Audio Berhasil Disisipkan

## **B. Halaman Menu**

1. Pilihlah slide yang akan dibuat menjadi slide menu.

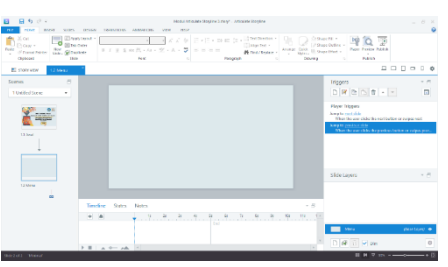

Gambar 4.14 Halaman *Menu*

- 2. Pertama-tama kita akan membuat judul dari menu yaitu "**Pembelajaran Kolaboratif Daring**" dengan diberikan background berupa gambar caranya:
	- a. Klik menu **Insert,** lalu pilih **Picture.**
	- b. Kemudian pilih gambar **Judul Background.**
	- c. Sesuaikan ukuran dan posisi dari gambar background.

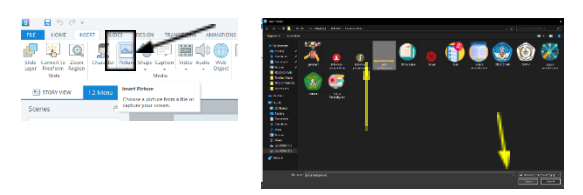

**Langkah 1 Langkah 2**

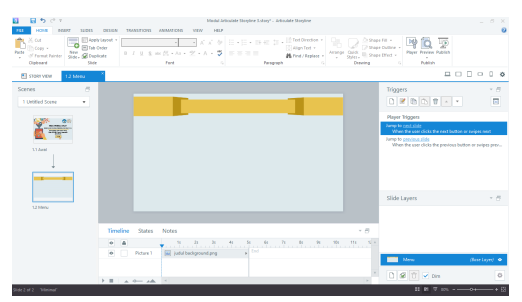

**Langkah 3**

Gambar 4.15 Menambahkan Gambar Untuk Judul

- 3. Jika sudah maka selanjutnya ialah memberikan judul halaman yaitu "**Pembelajaran Kolaboratif Daring**". Caranya :
	- a. Klik menu **Insert,** lalu pilih **Text Box.**
	- b. Sesuaikan jenis teks, warna teks, ukuran teks serta posisi teks pada gambar judul background yang telah disisipkan.

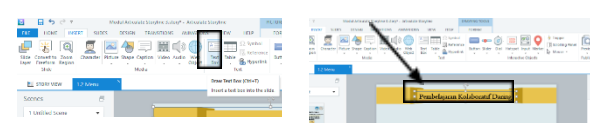

### **Langkah 1 Langkah 2**

- Gambar 4.16 Pembuatan Judul Halaman 4. Selanjutnya ialah memasukkan gambar sebagai tombol navigasi pada menu yang akan disediakan antara lain menu Kompetensi Dasar dan Indikator, menu Tujuan Pembelajaran, menu Materi Pembelajaran, menu Video Pembelajaran dan menu Kuis. Caranya ialah :
	- a. Klik menu **Insert,** lalu pilih **Picture.**
	- b. Kemudian pilih gambar sebagai ikon tombol menu.

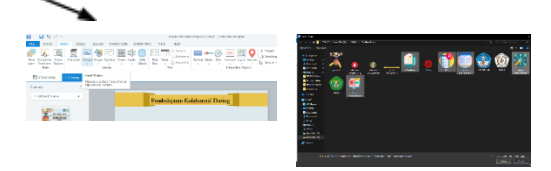

**Langkah 1 Langkah 2** Gambar 4.17 Memasukkan Gambar Ikon Menu

5. Setelah semua gambar berada pada lembar kerja, selanjutnya kita sesuaikan posisi dan juga ukuran dari masing-masing gambar.

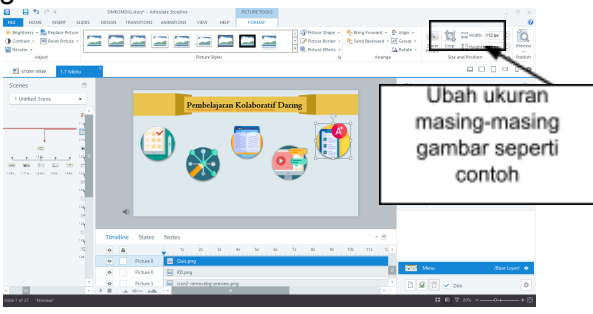

Gambar 4.18 Memposisikan Gambar dan Mengubah Ukuran

- 6. Kemudian kita buat teks untuk menjelaskan masing-masing gambar. Caranya :
	- a. Klik menu **Insert,** lalu pilih **Text Box**
	- b. Kemudian ketikkan teks dengan **Kompetensi Dasar dan Indikator, Tujuan Pembelajaran, Materi Pembelajaran, Video Pembelajaran** dan **Kuis.**
	- c. Atur posisi teks sesuai dengan gambar yang sudah ditentukan dan sesuaikan jenis font, warna font, dan ukuran font sesuai keinginan.

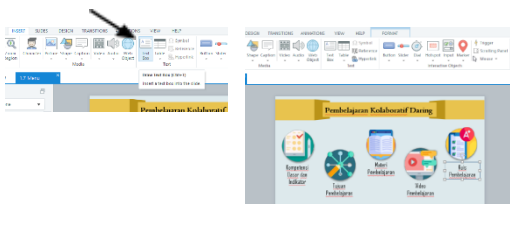

**Langkah 1 Langkah 2** Gambar 4.19 Menyisipkan Teks

- 7. Selanjutnya ialah menambahkan tombol navigasi untuk **Petunjuk Penggunaan, Informasi Pengembang** dan **Keluar**. Dengan langkah :
	- a. Klik menu **Insert,** lalu pilih **Picture.**
	- b. Kemudian pilih gambar sebagai ikon tombol menu.

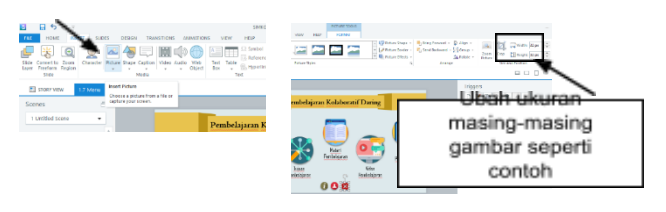

## **Langkah 1 Langkah 2**

Gambar 4.20 Memasukkan Gambar Ikon Menu

- 8. Langkah yang selanjutnya ialah kita perlu menambahkan slide baru untuk lima menu utama yaitu menu **Kompetensi Dasar dan Indikator, Tujuan Pembelajaran, Materi Pembelajaran, Video Pembelajaran** dan **Kuis** sehingga kita dapat menggunakan trigger pada setiap ikon menu yang sudah disediakan.
- 9. Selanjutnya ialah menyisipkan trigger pada setiap ikon menu yang telah dibuat. Caranya ialah :
	- a. Klik ikon menu yang akan disisipkan trigger lalu pada tab **Trigger** pilih **Add New Trigger**

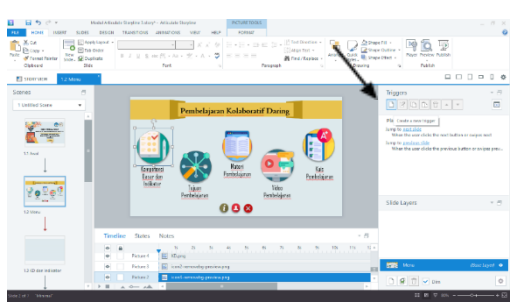

Gambar 4.21 Menambahkan Trigger

- b. Setelah itu akan muncul jendela trigger, maka kita bisa mengatur trigger yang diingikan sebagai berikut:
	- 1) Action : Jump to Slide, untuk mengarahkan trigger menuju slide yang dituju,
	- 2) Slide : 1.3 KD dan Indikator, pada bagian ini kita harus memilih slide tujuan.
	- 3) When : User Clicks, merupakan perintah navigasi untuk menuju slide yang ditentukan
	- 4) Object : Picture 2, merupakan gambar ikon yang dipilih

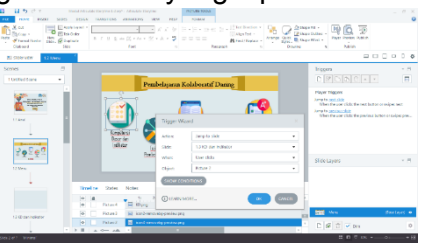

Gambar 4.22 Pengaturan Trigger

c. Setelah semua menu disisipkan trigger selanjutnya kita sisipkan trigger pada menu tambahan yaitu **Petunjuk Penggunaan, Informasi Pengembang** dan **Keluar**. Untuk contoh trigger disini adalah pengaturan trigger untuk tombol navigasi **Keluar.**

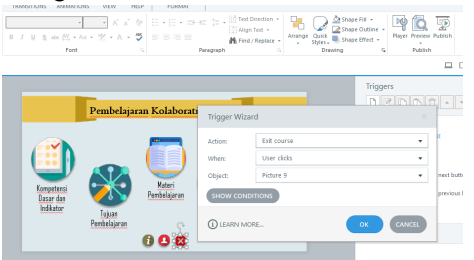

Gambar 4.23 Trigger Navigasi Keluar

# **C. Halaman Kompetensi Dasar dan Indikator**

1. Pilih slide Kompetensi Dasar dan Indikator

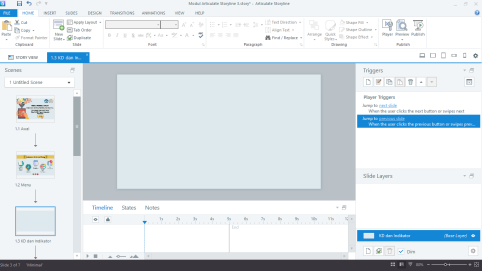

Gambar 4.24 Halaman Kompetensi Dasar dan Indikator

2. Kemudian klik menu **Insert,** pilih gambar untuk menambahkan kesan menarik pada halaman ini. Atur posisi dan ukuran gambar.

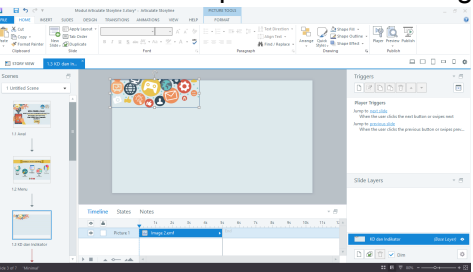

Gambar 4.25 Halaman Kompetensi Dasar dan Indikator

**3.** Tambahkan pula gambar ikon tombol navigasi **Home**

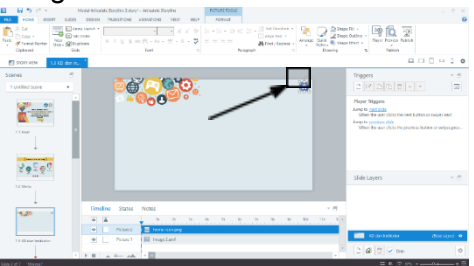

Gambar 4.26 Tombol Navigasi Home

**4.** Selanjutnya berikan **Trigger** pada tombol navigasi **Home** agar bisa terhubung dengan **Halaman Menu** dengan pengaturan sebagai berikut :

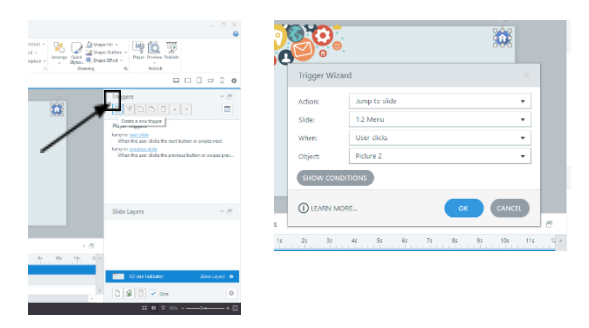

**Langkah 1 Langkah 2** Gambar 4.27 Menyisipkan *Trigger*

5. Proses selanjutnya ialah menambahkan teks yang berisikan Kompetensi Dasar dan Indikator dari Pembelajaran Kolaboratif Daring. Caranya :

a. Klik menu **Insert**, lalu pilih **Text Box**

b. Ketikkan teks sesuai dengan isi dari kompetensi dasar dan indikator pembelajaran, lalu atur jenis font, ukuran font, warna dan juga posisinya.

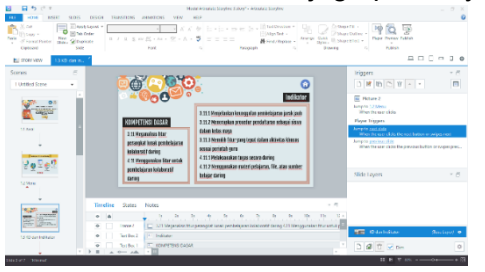

Gambar 4.28 Tampilan Halaman Kompetensi Dasar dan Indikator

- **D. Halaman Tujuan Pembelajaran**
	- 1. Pilih slide Tujuan Pembelajaran

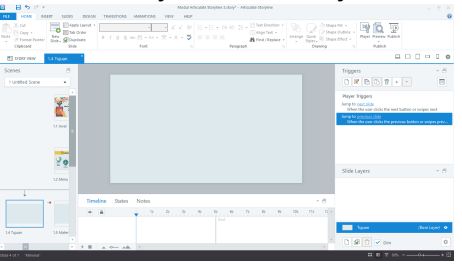

Gambar 4.29 Halaman Tujuan Pembelajaran

2. Kemudian klik menu **Insert,** pilih gambar untuk menambahkan kesan menarik pada halaman ini. Atur posisi dan ukuran gambar.

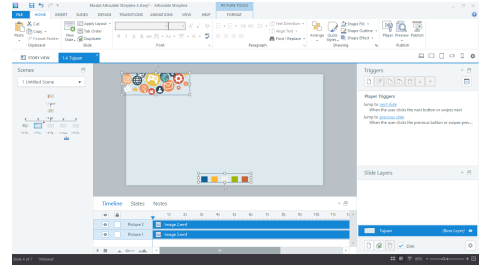

### Gambar 4.30 Halaman Tujuan Pembelajaran

**3.** Tambahkan pula gambar ikon tombol navigasi **Home**

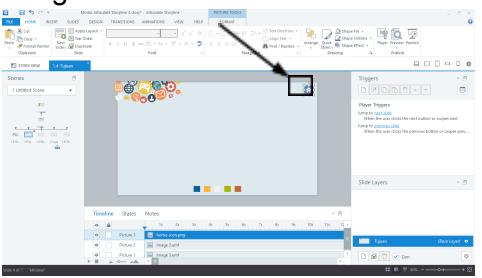

Gambar 4.31 Tombol Navigasi *Home*

**4.** Selanjutnya berikan **Trigger** pada tombol navigasi **Home** agar bisa terhubung dengan **Halaman Menu** dengan pengaturan sebagai berikut :

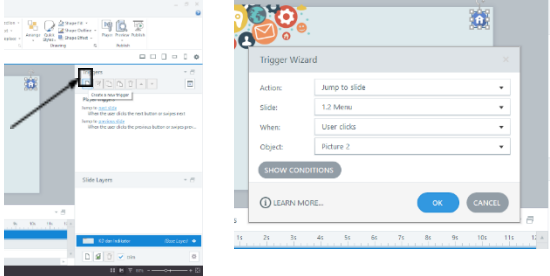

## **Langkah 1 Langkah 2**

Gambar 4.32 Menyisipkan *Trigger*

- 5. Proses selanjutnya ialah menambahkan teks yang berisikan Tujuan Pembelajaran dari Pembelajaran Kolaboratif Daring. Caranya :
	- a. Klik menu **Insert**, lalu pilih **Text Box**
	- b. Ketikkan teks sesuai dengan isi dari tujuan pembelajaran, lalu atur jenis font, ukuran font, warna dan juga posisinya.

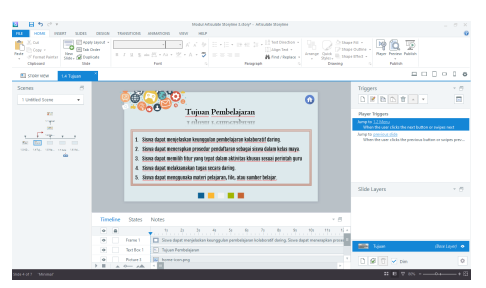

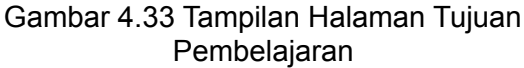

## **E. Halaman Sub Menu Materi**

1. Pilih slide **Sub Menu Materi**

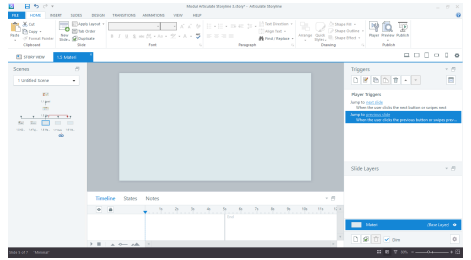

Gambar 4.34 Halaman *Sub Menu* Materi

- 2. Pertama-tama kita akan membuat judul dari menu yaitu "**Pembelajaran Kolaboratif Daring**" dengan diberikan background berupa gambar caranya:
	- a. Klik menu **Insert,** lalu pilih **Picture.**
	- b. Kemudian pilih gambar **Judul Background.**
	- c. Sesuaikan ukuran dan posisi dari gambar background.

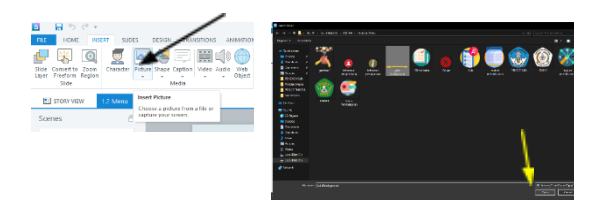

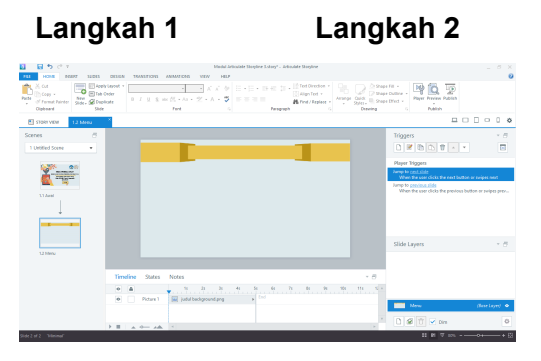

## **Langkah 3**

Gambar 4.35 Menambahkan Gambar Untuk Judul

- 3. Jika sudah maka selanjutnya ialah memberikan judul halaman yaitu "**Pembelajaran Kolaboratif Daring**". Caranya :
	- a. Klik menu **Insert,** lalu pilih **Text Box.**
	- b. Sesuaikan jenis teks, warna teks, ukuran teks serta posisi teks pada gambar judul background yang telah disisipkan.

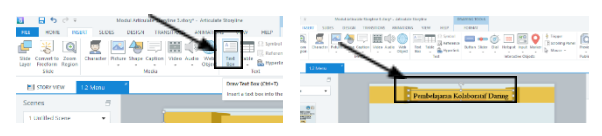

**Langkah 1 Langkah 2**

- Gambar 4.36 Pembuatan Judul Halaman
- **4.** Tambahkan pula gambar ikon tombol navigasi **Home**

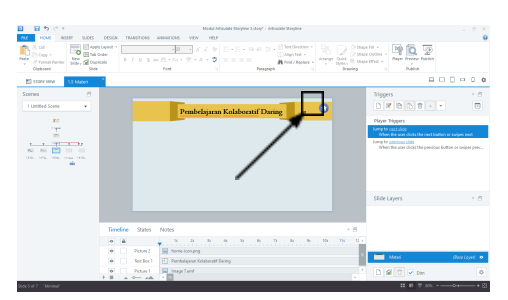

Gambar 3.37 Tombol *Navigasi Home*

**6.** Selanjutnya berikan **Trigger** pada tombol navigasi **Home** agar bisa terhubung dengan **Halaman Menu** dengan pengaturan sebagai berikut :

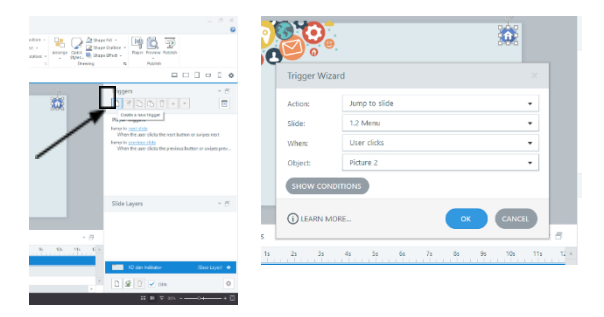

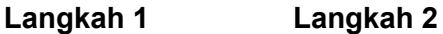

Gambar 4.38 Menyisipkan *Trigger*

7. Kemudian klik menu **Insert,** pilih gambar untuk menambahkan kesan menarik pada halaman ini. Atur posisi dan ukuran gambar.

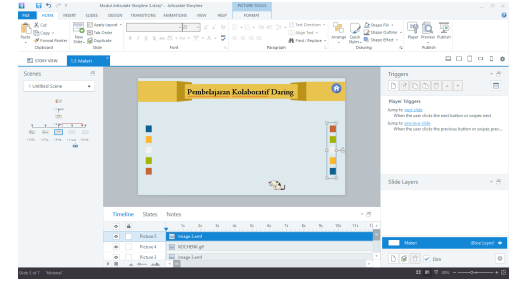

Gambar 4.39 Halaman *Sub Menu*

8. Untuk menarik juga kita bisa menambahkan **Character** sesuai dengan keinginan. Dengan cara klik menu **Insert,** lalu pilih **Character**.

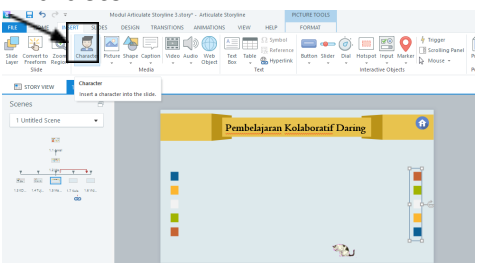

Gambar 4.40 Menu Character

9. Kemudian pilih character yang diinginkan atur akspresi dan juga posisi dari karakter tersebut.

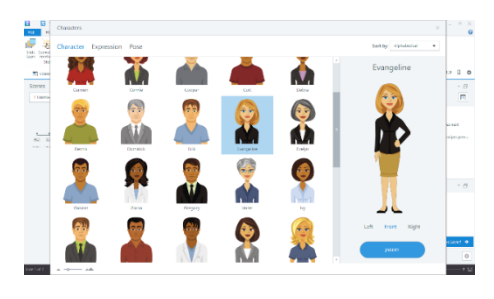

Gambar 4.41 Pilih Karakter **Evangeline**

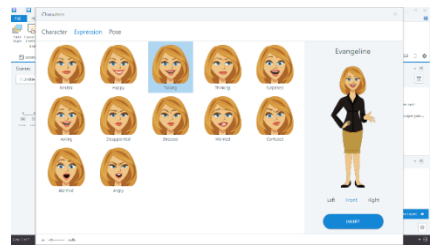

Gambar 4.42 Atur Ekspresi Menjadi **Talking**

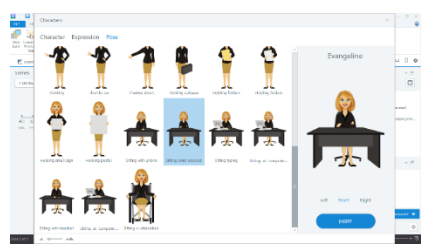

Gambar 4.43 Pilih Posisi **Sitting Arms Crossed**

10. Kemudian **Insert** karakter dan atur posisi dari karatker tersebut

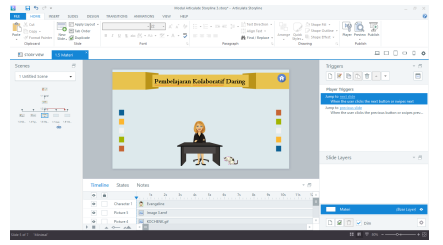

Gambar 4.44 Halaman *Sub Menu* Materi

11. Proses selanjutnya ialah membuat button menu dari materi yang akan ditampilkan antara lain : **Pengertian, Jenis Perangkat Lunak Pendukung, Kelebihan, Kekurangan** dan **Edmodo.** Caranya : a. Klik menu **Insert,** lalu pilih **Button**

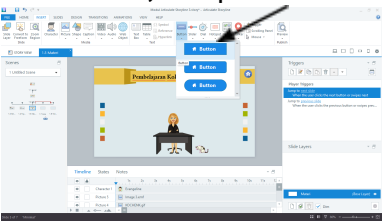

Gambar 4.45 Pilih Button

b. Isi Button/tombol dengan teks dari masing-masing menu yang akan dibuat dan atur posisi dari masing-masing menu.

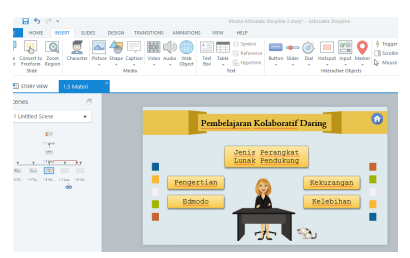

Gambar 4.46 Tombol *Sub Menu* Materi

- 12. Selanjutnya silahkan buat lima slide baru untuk mengisi materi pembelajaran sehingga kita bisa menyisipkan **Trigger** pada masing-masing tombol.
- **13.** Selanjutnya berikan **Trigger** pada tombol navigasi pada masing-masing **Sub Menu** agar bisa terhubung dengan **Halaman** yang dituju dengan pengaturan sebagai berikut :
	- a. Klik menu yang akan disisipkan **Trigger,** kemudian pada tab **Triggers** pilih **Add Trigger.**

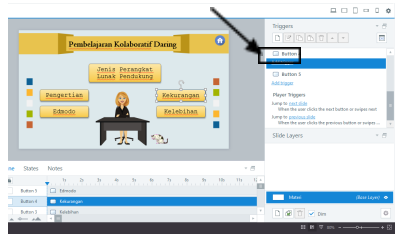

Gambar 4.47 Menyisipkan *Trigger*

b. Kemudian ketika jendela trigger terbuka silahkan atur trigger sesuai ketentuan berikut

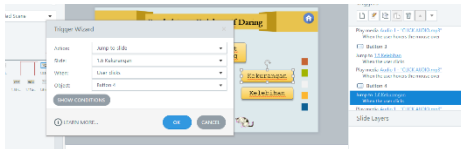

## Gambar 4.48 Pegaturan *Trigger*

c. Selanjutnya menambahkan audio pada tiap tombol **Sub Menu** dengan menggunakan **Trigger**. Kita cukup menambahkan trigger baru, kemudian membuat pengaturan seperti di bawah ini.

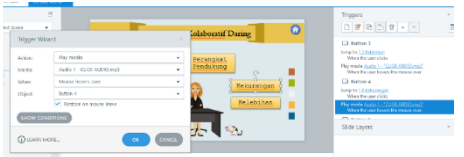

Gambar 4.49 Pengaturan *Trigger* Penambahan Audio

- **F. Halaman Sub Menu Video Pembelajaran**
	- 1. Pertama kita pilih slide **Video**.

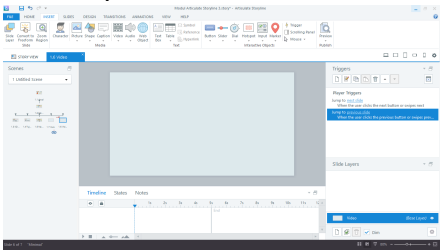

Gambar 4.50 Halaman Video Pembelajaran

- 2. Selanjutnya kita akan membuat judul dari menu yaitu "**EDMODO**" dengan diberikan background berupa gambar caranya:
	- a. Klik menu **Insert,** lalu pilih **Picture.**
	- b. Kemudian pilih gambar Judul Background.
	- c. Sesuaikan ukuran dan posisi dari gambar background.

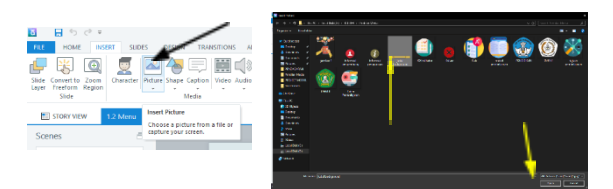

## **Langkah 1 Langkah 2**

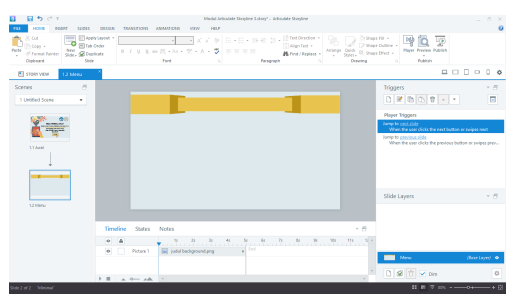

## **Langkah 3**

Gambar 4.51 Menambahkan Gambar Untuk Judul

**3.** Tambahkan pula gambar ikon tombol navigasi **Home**

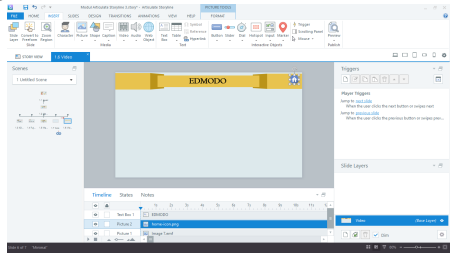

Gambar 4.52 Tombol Navigasi Home

**4.** Selanjutnya berikan **Trigger** pada tombol navigasi **Home** agar bisa terhubung dengan dengan pengaturan sebagai berikut :

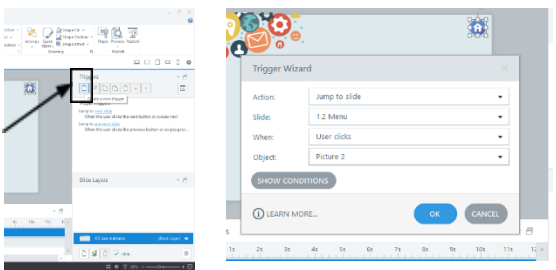

## **Langkah 1 Langkah 2**

Gambar 4.53 Menyisipkan *Trigger*

5. Selanjutnya ialah menambahkan gambar animasi sesuai keinginan. Dengan cara klik menu **Insert** kemudian pilih **Picture**.

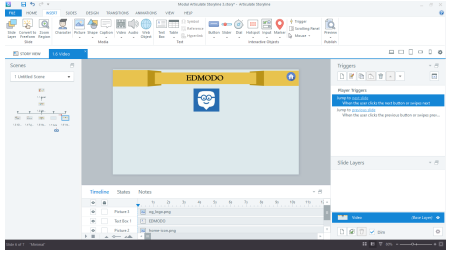

Gambar 4.54 Menyisipkan Gambar

6. Kemudian sisipkan karakter untuk menarik tampilan. Dengan cara klik menu **Insert** kemudian pilih **Character** kemudian sesuaikan karakter, ekspresi dan juga posisi yang kalian inginkan.

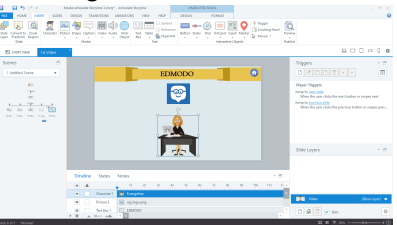

Gambar 4.55 Menyisipkan Karakter

**7.** Kemudian tambahkan juga beberapa **Caption**. Dengan cara klik menu **Insert,** lalu pilih **Caption.** Pilih bentuk sesuai keinginan, dan isikan dengan teks yang diinginkan.

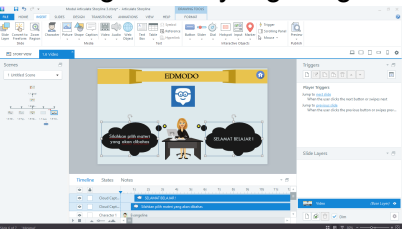

Gambar 4.56 Menambahkan Caption

- 8. Proses selanjutnya ialah pembuatan tombol/button menu dari sub menu video yang terdiri dari **Pembuatan Akun, Pengaturan Akun, Penyimpanan Digital, Ikuti Kelas, Keluar Akun, Profil Siswa** dan **Penugasan.** Dengan cara sebagai berikut :
	- a. Klik menu **Insert** dan pilih **Button,** pilih tombol yang diinginkan

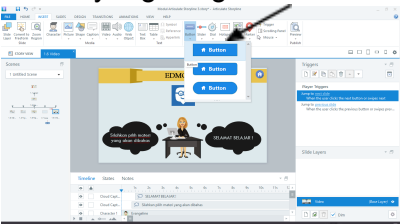

Gambar 4.57 Menyisipkan *Tombol/*Button

b. Setelah itu atur ukuran dan juga posisi dan buat tujuh menu yang sudah dijelaskan diatas.

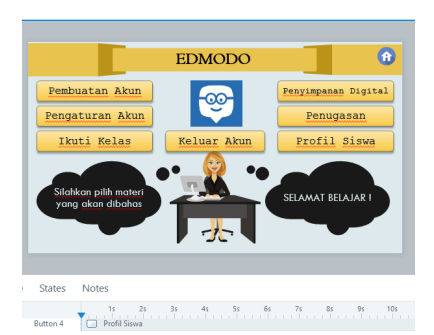

Gambar 4.58 Tombol *Sub Menu* Video

- c. Selanjutnya buat slide baru sesuai sub menu video yang telah disediakan agar selanjutnya tiap masing-masing tombol navigasi bisa dihubungkan dengan halaman yang dituju.
- 9. Setelah itu langkah selanjutnya ialah menyisipkan **Trigger** pada masing-masing tombol menu dengan cara.
	- a. Klik tombol yang akan disisipkan **Trigger** kemudian pada **Tab Triggers** pilih **Add Trigger**.

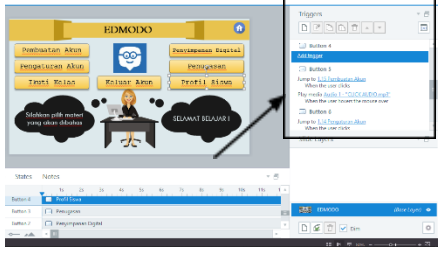

Gambar 4.59 Menyisipkan *Trigger*

b. Kemudian pada jendela trigger silahkan atur sesuai pengaturan dibawah ini.

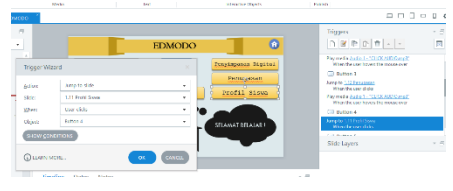

Gambar 4.60 Pengaturan Trigger

- c. Untuk pemilihan **Slide** bisa disesuaikan dengan masing-masing slide yang dituju.
- d. Selanjutnya menambahkan audio pada tiap tombol agar lebih menarik bisa menggunakan fitur **Trigger**. Dengan cara pada **Action** silahkan pilih **Play Media,** untuk bagian **Media** silahkan kalian pilih audio apa yang akan disisipkan.

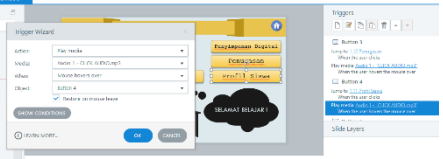

### Gambar 4.61 Menyisipkan Audio **G. Halaman Materi Pembelajaran**

1. Pertama kita pilih slide materi pembelajaran yang pertama yaitu mengenai pengertian pembelajaran kolaboratif daring.

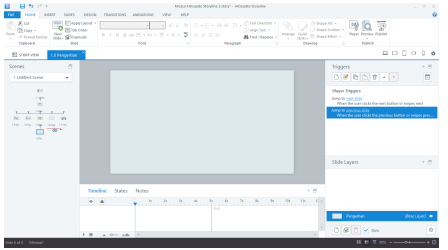

Gambar 4.62 Halaman Materi Pengertian

2. Berikan gambar untuk menarik perhatian dengan cara klik menu **Insert** lalu pilih **Picture** dan pilih gambar yang ini dimasukkan seperti dibawah ini.

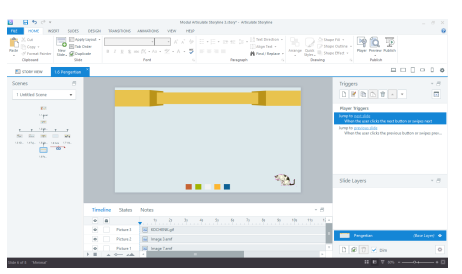

Gambar 4.63 Menyisipkan Gambar

3. Kemudian tambahkan gambar ikon untuk tombol navigasi kembali ke sub menu materi pembelajaran dan sisipkan **Trigger** pada gambar ikon tersebut.

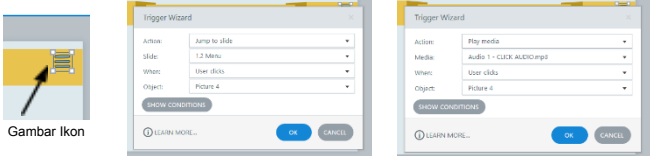

Gambar 4.64 Menyisipkan Ikon Tombol Navigasi dan Trigger

4. Selanjutnya berikan judul halaman dengan menggunkan **Text Box** yang terdapat pada menu **Insert**. Lalu sesuaikan jenis font, warna font, ukuran dan juga posisinya.

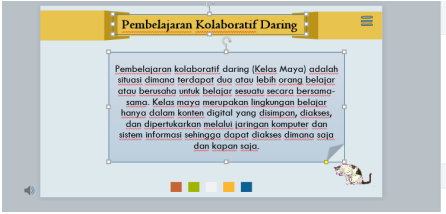

Gambar 4.65 Menyisipkan Teks

5. Lalu tambahkan karakter untuk membuat tampilan lebih menarik. Dengan cara klik menu **Insert** dan pilih **Character**, sesuaikan

karakter, ekspresi dan juga posisi dari karakter sesuai keinginan.

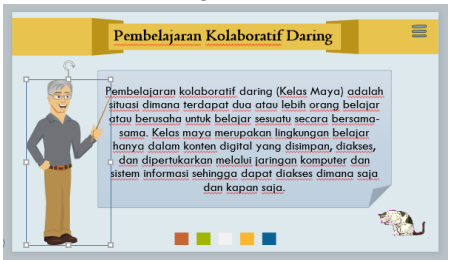

Gambar 4.66 Menyisipkan Karakter

- 6. Setelah selesai kita hanya perlu melanjutkan materi yang selanjutnya dengan langkah yang sama seperti contoh materi pengertian pembelajaran kolaboratif daring di atas.
	- a. Materi Kelebihan Pembelajaran Kolaboratif Daring

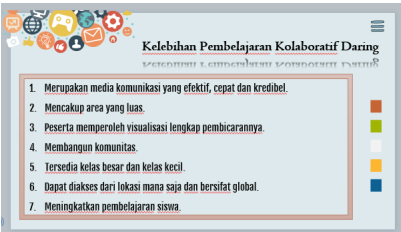

Gambar 4.67 Halaman Kelebihan Pembelajaran Kolaboratif Daring b. Materi Kekurangan Pembelajaran Kolaboratif Daring

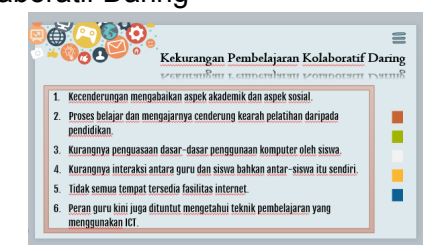

## Gambar 4.68 Halaman Kekurangan Pembelajaran Kolaboratif Daring

c. Materi Jenis Perangkat Lunak Pendukung Untuk halaman jenis perangkat lunak pendukung kita perlu menambahkan layer untuk bisa menampilkan materi

selanjutnya.

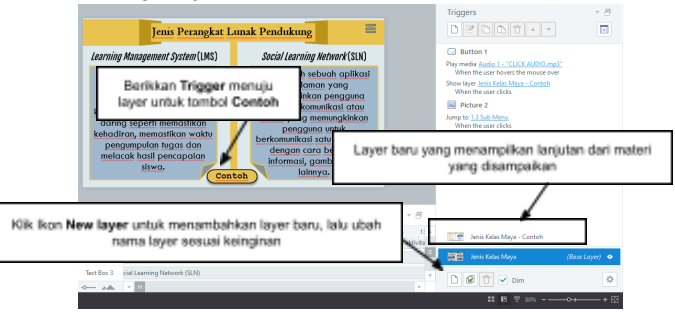

## Gambar 4.69 Halaman Jenis Perangkat Lunak Pendukung

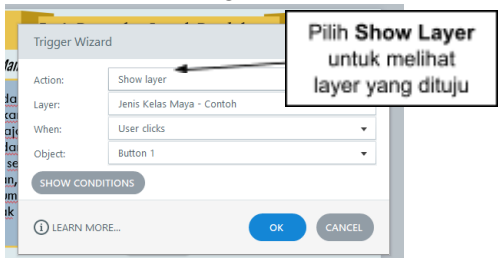

## Gambar 4.70 Pengaturan Trigger

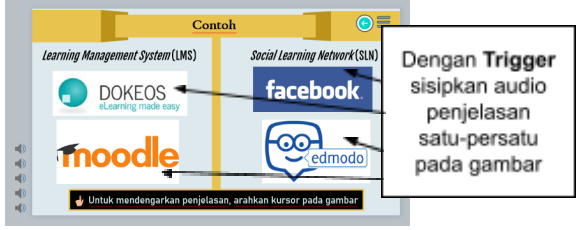

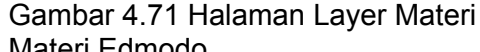

d. Materi Edmodo

Untuk halaman edmodo kita perlu menambahkan layer untuk bisa menampilkan materi selanjutnya.

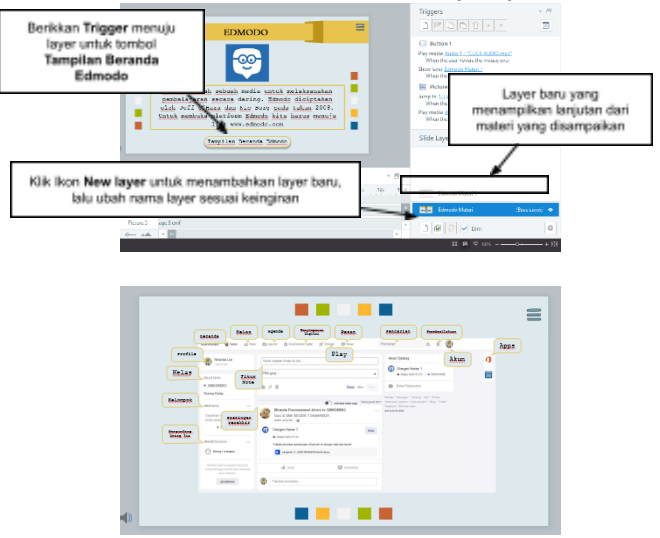

Gambar 4.72 Halaman Edmodo

## **H. Halaman Video Pembelajaran**

- 1. Langkah pertama kita perlu menyiapkan slide Video pembelajaran yang akan terdiri dari **Pembuatan Akun, Pengaturan Akun, Penyimpanan Digital, Ikuti Kelas, Keluar Akun, Profil Siswa** dan **Penugasan.**
- 2. Tiap halaman dari video pembelajaran ini akan terdiri dari 1 slide dan 1 layer, untuk slide utama berisikan ulasan materi dan layer akan berisikan video pembelajaran.

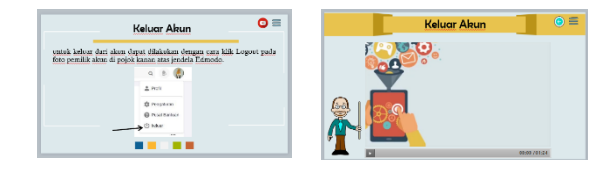

## **Slide Utama Layer** Gambar 4.73 Halaman Video Pembelajaran

3. Pada halaman utama yang perlu ditambahkan ialah tombol navigasi video pembelajaran dengan cara klik menu **Insert** kemudian pilih **Picture** dan masukkan gambar ikon untuk tombol navigasi video. Kemudian juga sisipkan tombol navigasi **sub menu video** untuk kembali.

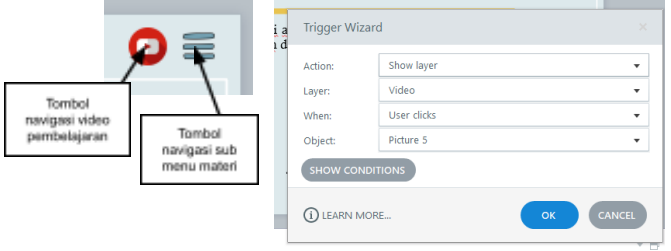

Gambar 4.74 Pengaturan Trigger

4. Untuk halaman layer yang perlu ditambahkan ialah tombol navigasi kembali dan menyisipkan video pembelajaran yang telah disediakan. Untuk menyisipkan video caranya klik menu **Insert** kemudian pilih **Video** dan pilih file video pada penyimpanan untuk kita sisipkan pada layer.

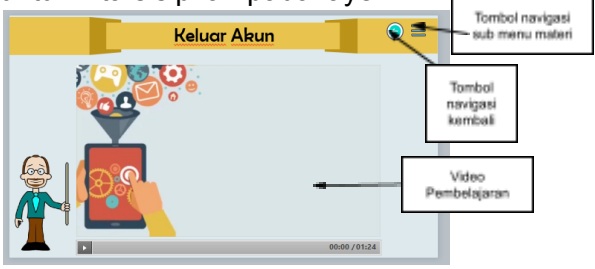

Gambar 4.75 Halaman Layer

5. Setelah itu silahkan lanjutkan slide video pembelajaran yang lain dengan langkah yang sama.

# Tabel 1. Halaman Video Pembelajaran

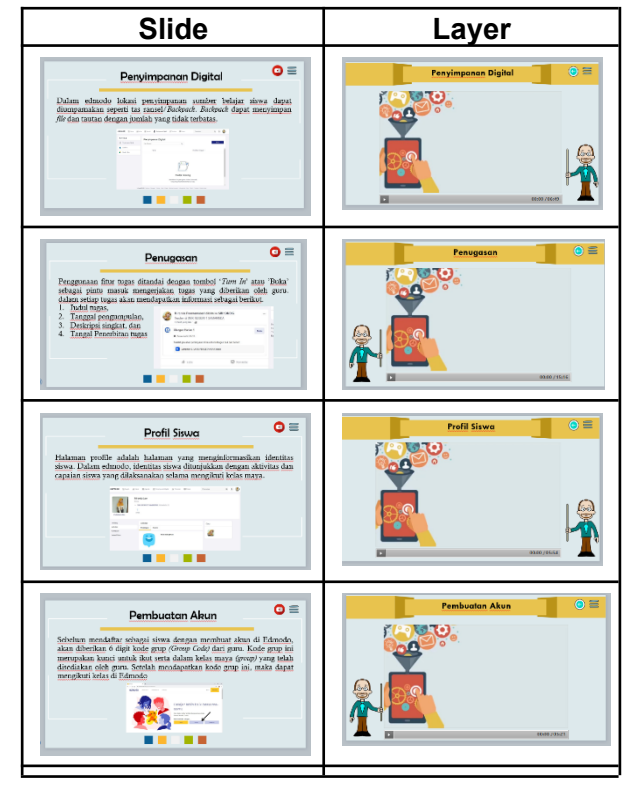

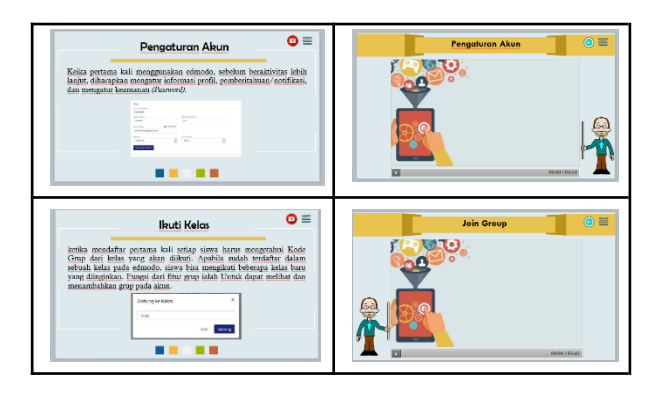

## **I. Halaman Kuis**

Halaman kuis berisikan kuis mengenai materi yaitu Pembelajaran Kolaboratif Daring. Pada halaman ini terdiri dari 7 slide yang mana untuk slide pertama merupakan slide awal bagi siswa untuk masuk ke dalam halaman kuis, dilanjutkan dengan 5 slide berisikan kuis, dan satu slide sebagai slide hasil. Setelah melihat hasil siswa dapat melihat ulasan kuis dimana untuk ulasan kuis sudah dibuat secara langsung oleh storyline sehingga kita tidak perlu membuat slide lagi. Berikut langkah-langkah pembuatan kuis.

- 1. Halaman Awal Kuis
	- a. Berikut tampilan dari halaman awal kuis

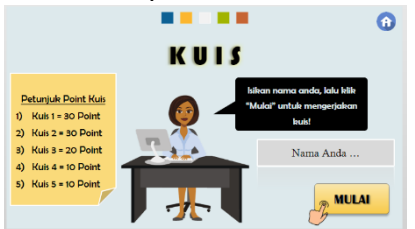

Gambar 4.76 Halaman Kuis

b. Langkah pertama ialah kita perlu menambahkan gambar untuk membuat halaman menjadi menarik, dengan cara klik menu **Insert** lalu pilih **Picture**.

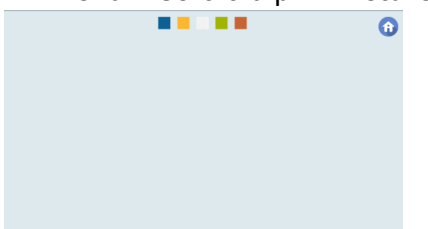

Gambar 4.77 Halaman dengan Gambar

c. Selanjutnya buat caption pada menu **Insert** lalu pilih **Caption** dan juga teks pada menu **Insert** lalu pilih **Text Box**.

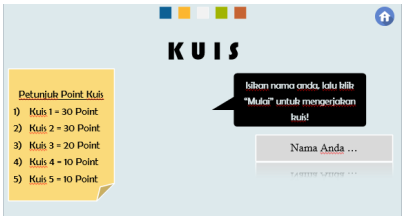

Gambar 4.78 Halaman dengan Teks

d. Setelah itu masukkan karakter, dengan cara klik menu **Insert** dan pilih **Character.** Atur posisi dan juga ukuran dari karakter.

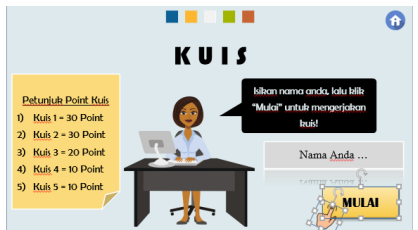

Gambar 4.79 Halaman dengan Karakter

e. Proses selanjutnya ialah menambahkan tombol navigasi **Home** untuk kembali ke menu utama dan **Mulai** untuk memulai kuis. Dengan cara klik menu **Insert** dan pilih **Button**, lalu sesuaikan Button yang

akan digunakan. Kemudian tombol yang telah dibuat atur **Trigger** untuk menuju halaman kuis yang pertama.

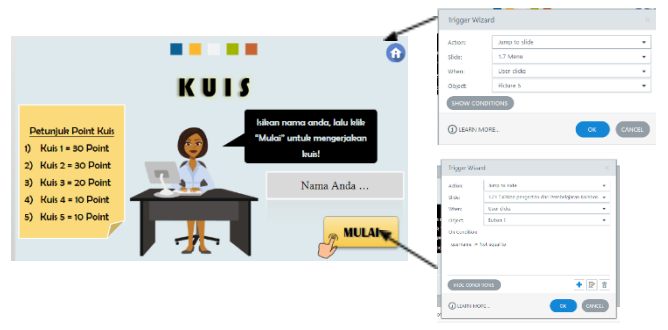

Gambar 4.79 Halaman dengan Button

f. Selanjutnya pada **Trigger Wizard** bagian tombol navigasi klik **Show Condition** kemudian klik tombol **plus** maka akan muncul **Add Triger Condition** mulai atur seperti contoh di bawah ini.

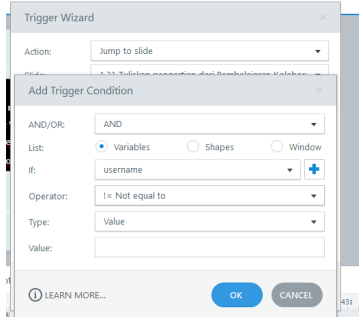

Gambar 4.80 Pengaturan Tombol Navigasi Mulai

g. Selanjutnya terlebih dahulu kita atur **timeline** agar masing-masing **text box** masuk sesuai dengan waktu yang kita tetukan.

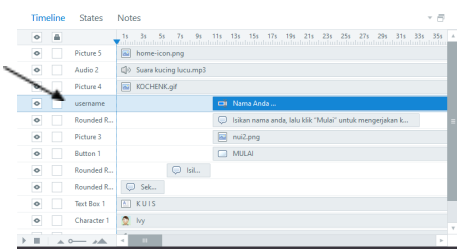

Gambar 4.81 Mengatur *Timeline*

h. Selanjutnya adalah membuat box untuk memasukkan nama siswa yang nantinya akan terhubung dengan hasil akhir. Caranya kita klik menu **Insert** kemudian pilih **Input,** kemudian lihat pada bagian **Data Entry** pilih yang **Text Entry Field.**

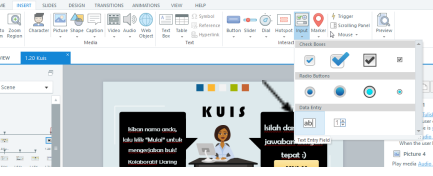

Gambar 4.82 Memasukkan Data *Entry*

i. Buat kotak sesuai keinginan dan isikan teks pada kotak "**Nama Anda …**"

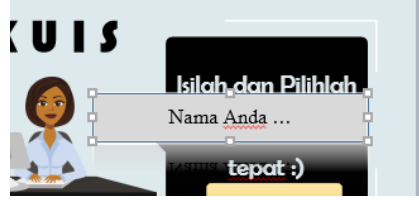

Gambar 4.83 Kotak Data *Entry*

j. Kemudian pada bagian **timeline** bagian **Text Entry** kita ubah dengan **Username**, agar mempermudah kita untuk memanggil data pada bagian hasil kuis.

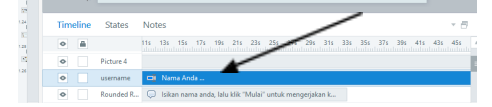

66

### Gambar 4.84 Mengatur *Timeline Text Entry*

k. Selanjutnya pada bagian tab **Triggers** kita akan memasukkan teks inputan, klik pada bagian **username** maka akan muncul **Trigger Wizard**. Kemudian klik tanda **plus** yang tersedia.

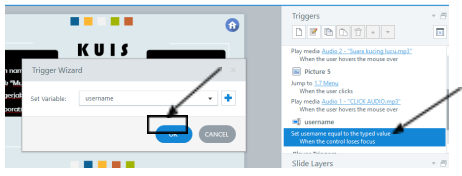

Gambar 4.85 Mengatur *Trigger*

l. Maka akan muncul jendela **Variable**, dimana kita harus merubah nama variable menjadi username sesuai dengan nama yang kita buat pada **timeline**. Biarkan bagian **Type** dan **Default Value** kosong, kemudian klik **OK.**

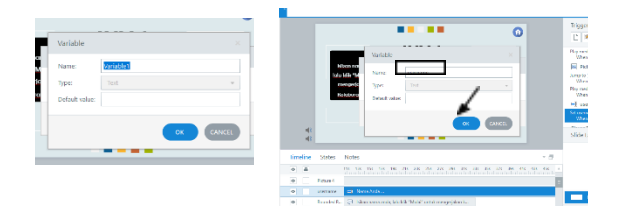

Gambar 4.86 Membuat Variabel

- m. Maka tampilan akan kembali pada **Trigger Wizard** pilih **username.**
- 2. Halaman Kuis 1
	- a. Kuis pertama ini berjenis **Fill in The Blank.**

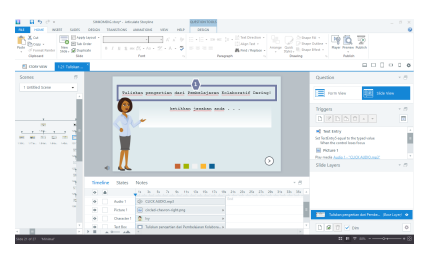

Gambar 4.87 Kuis 1

b. Langkah pertama kalian perlu klik menu **Slide** pilih **Graded Question**. Lalu kalian pilih jenis soal **Fill in the Blank** dan klik **Ok**.

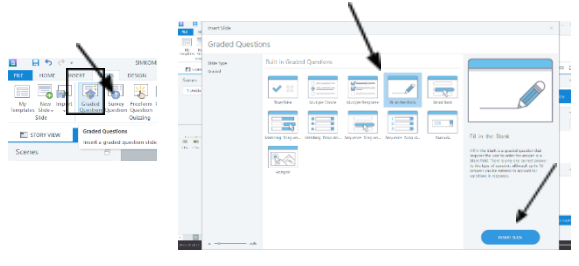

Gambar 4.88 Pemilihan Kuis Fill in the Blank

c. Ketika sudah memasukkan kuis maka silahkan menambahkan karakter maupun gambar dan konten lainnya. Serta tambahkan tombol navigasi untuk melanjutkan ke halaman kuis berikutnya.
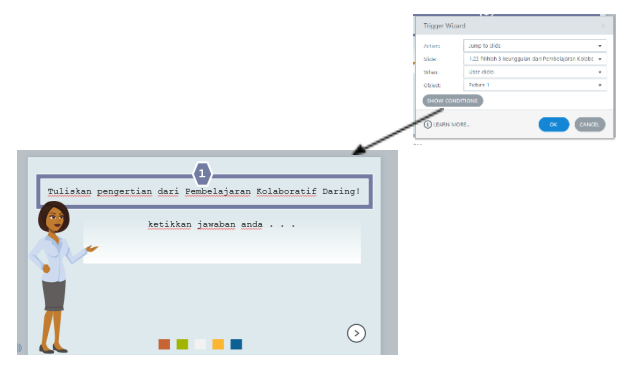

Gambar 4.89 Halaman Kuis 1

d. Selanjutnya lihat pada tab **Question** silahkan pilih **Form View** maka pada lembar kerja akan ditampilkan form pembuatan soal dan jawaban serta penilaian.

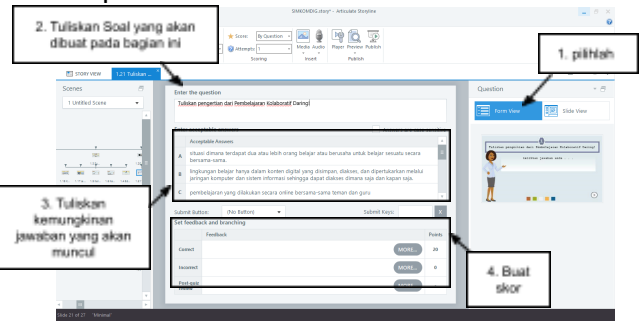

Gambar 4.90 Mengatur Pembuatan Soal

- 3. Halaman Kuis 2
	- a. Kuis kedua ini berjenis **Multiple Respone**

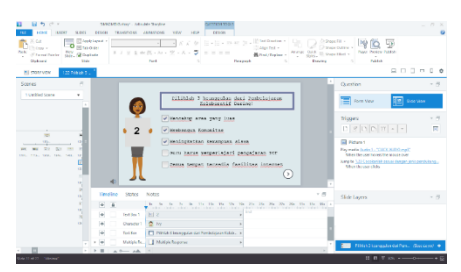

Gambar 4.91 Kuis 2

b. Langkah pertama kalian perlu klik menu **Slide** pilih **Graded Question**. Lalu kalian pilih jenis soal **Multiple Respone** dan klik **Ok**.

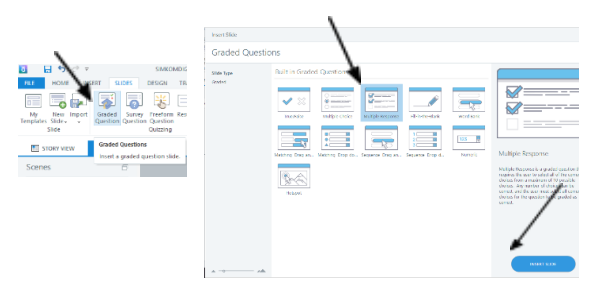

## Gambar 4.92 Pemilihan Kuis *Multiple Respone*

c. Ketika sudah memasukkan kuis maka silahkan menambahkan karakter maupun gambar dan konten lainnya. Serta tambahkan tombol navigasi untuk melanjutkan ke halaman kuis berikutnya.

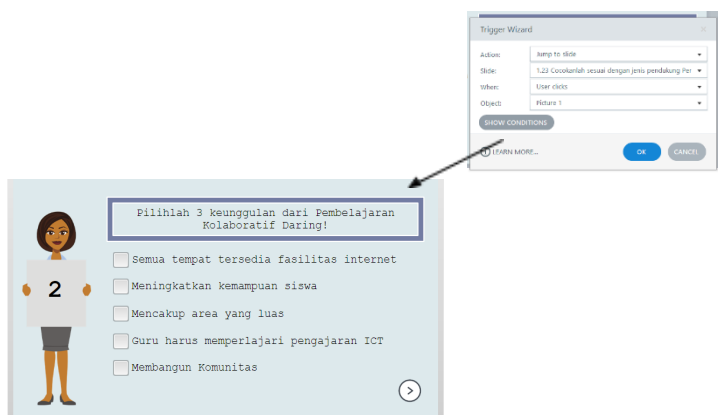

- Gambar 4.93 Halaman Kuis 2
- d. Selanjutnya lihat pada tab **Question** silahkan pilih **Form View** maka pada lembar kerja akan ditampilkan form pembuatan soal dan jawaban serta

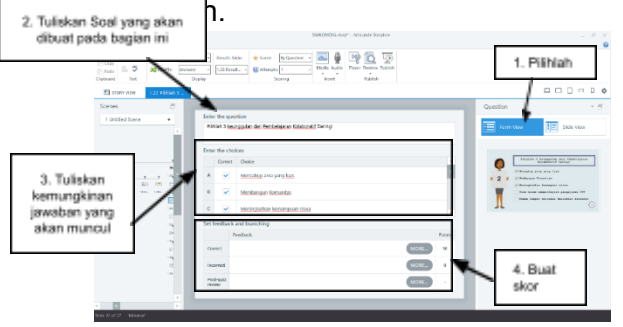

Gambar 4.94 Mengatur Pembuatan Soal 4. Halaman Kuis 3

a. Kuis ketiga ini berjenis **Matching Drag and Drop**

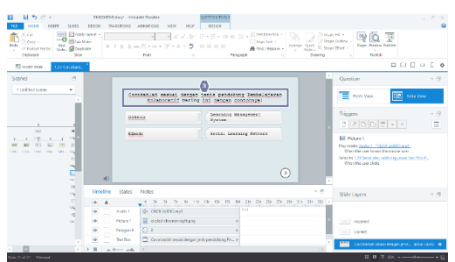

Gambar 4.95 Kuis 3

b. Langkah pertama kalian perlu klik menu **Slide** pilih **Graded Question**. Lalu kalian pilih jenis soal **Matching Drag and Drop** dan klik **Ok**.

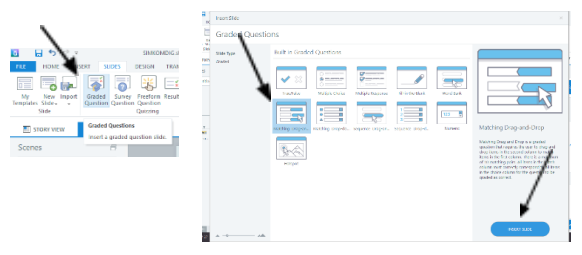

Gambar 4.96 Pemilihan Kuis *Matching Drag and Drop*

c. Ketika sudah memasukkan kuis maka silahkan menambahkan karakter maupun gambar dan konten lainnya. Serta tambahkan tombol navigasi untuk melanjutkan ke halaman kuis berikutnya.

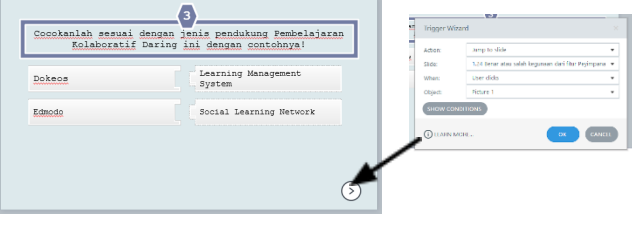

Gambar 4.97 Halaman Kuis 3

e. Selanjutnya lihat pada tab **Question** silahkan pilih **Form View** maka pada lembar kerja akan ditampilkan form pembuatan soal dan jawaban serta penilaian.

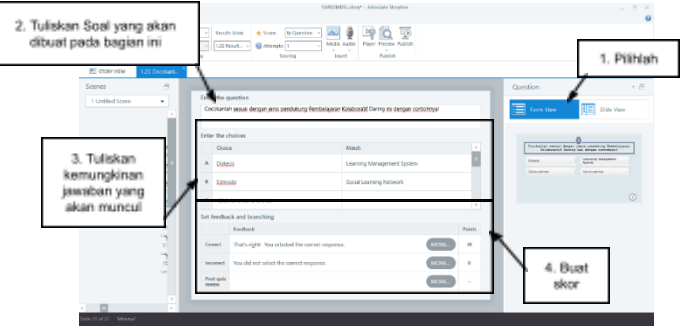

Gambar 4.98 Mengatur Pembuatan Soal

- 5. Halaman Kuis 4
	- a. Kuis keempat ini berjenis **True/False**

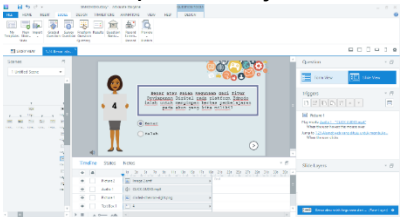

Gambar 4.99 Kuis 4

b. Langkah pertama kalian perlu klik menu **Slide** pilih **Graded Question**. Lalu kalian pilih jenis soal **True/False** dan klik **Ok**.

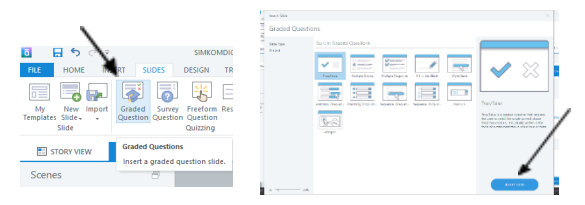

Gambar 4.100 Pemilihan Kuis *True/False*

c. Ketika sudah memasukkan kuis maka silahkan menambahkan karakter maupun gambar dan konten lainnya. Serta tambahkan tombol navigasi untuk melanjutkan ke halaman kuis berikutnya.

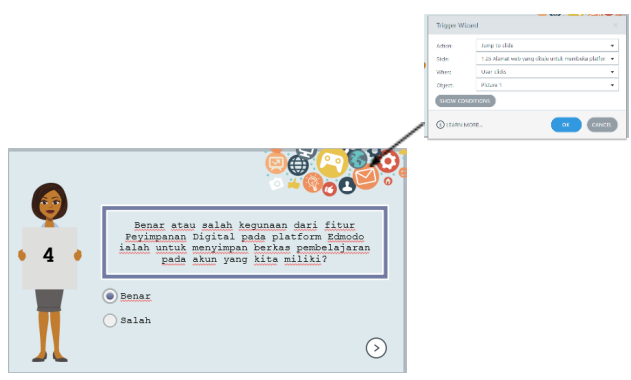

- Gambar 4.101 Halaman Kuis 4
- d. Selanjutnya lihat pada tab **Question** silahkan pilih **Form View** maka pada lembar kerja akan ditampilkan form pembuatan soal dan jawaban serta penilaian.

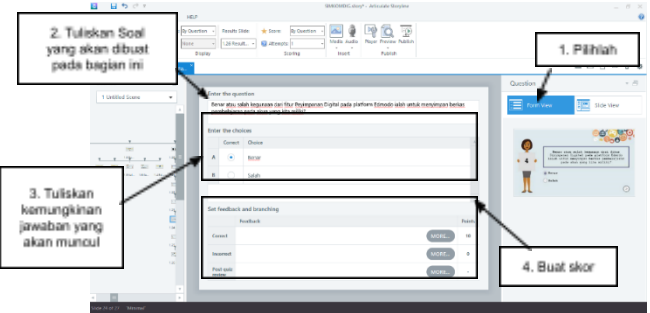

Gambar 4.102 Mengatur Pembuatan Soal

- 6. Halaman Kuis 5
	- a. Kuis kelima ini berjenis **Fill in the Blank**

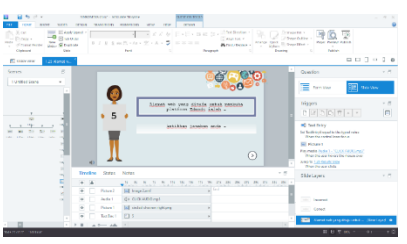

Gambar 4.103 Kuis 5

b. Langkah pertama kalian perlu klik menu **Slide** pilih **Graded Question**. Lalu kalian pilih jenis soal **True/False** dan klik **Ok**.

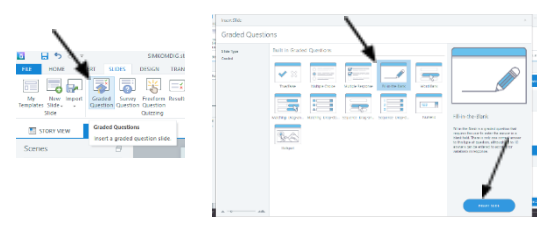

# Gambar 4.104 Pemilihan Kuis Fill in the Blank

c. Ketika sudah memasukkan kuis maka silahkan menambahkan karakter maupun gambar dan konten lainnya. Serta tambahkan tombol navigasi untuk melanjutkan ke halaman kuis berikutnya.

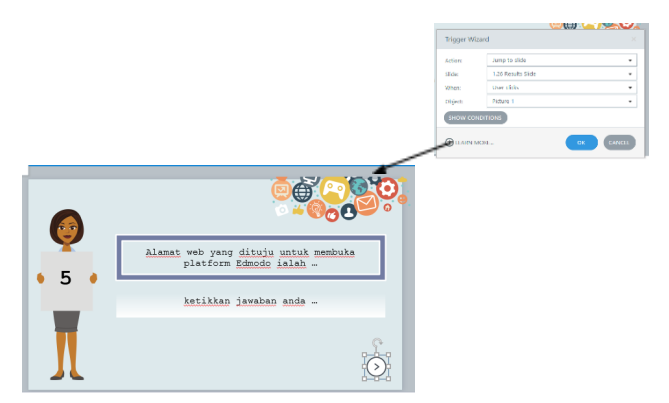

Gambar 4.105 Halaman Kuis 4

d. Selanjutnya lihat pada tab **Question** silahkan pilih **Form View** maka pada lembar kerja akan ditampilkan form pembuatan soal dan jawaban serta penilaian.

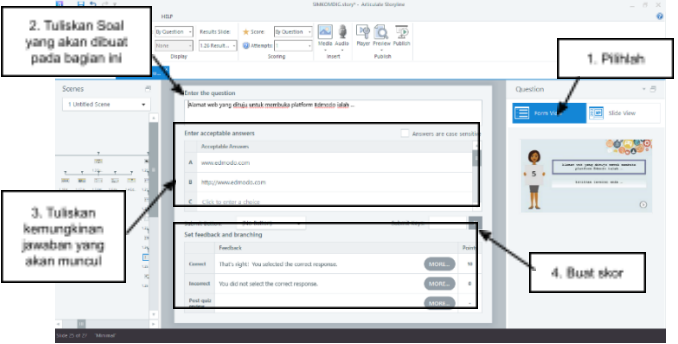

Gambar 4.106 Mengatur Pembuatan Soal

7. Halaman Hasil Kuis

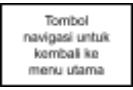

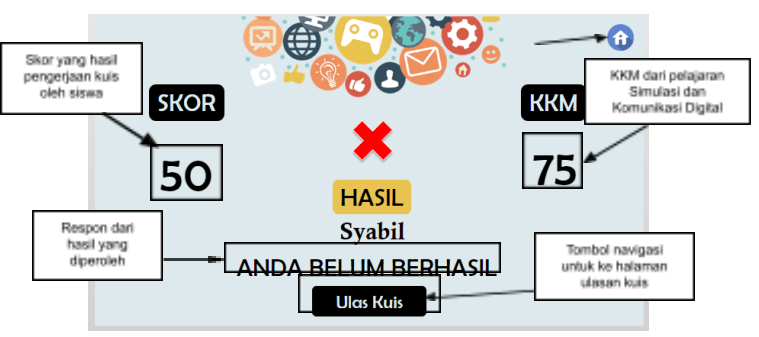

Gambar 4.107 Halaman Hasil Kuis Berikut ini adalah langkah pembuatan halaman hasil kuis :

**a.** Klik menu **Slide** kemudian pilih **Result**, lalu pilih **Graded Result Slide**

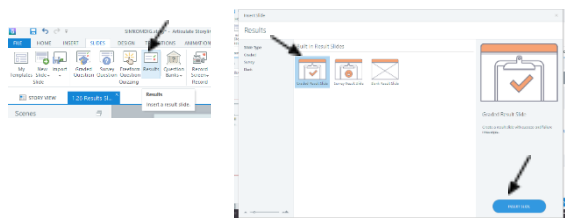

Gambar 4.108 Pemilihan *Slide Result*

b. Kemudian setelah kita klik **insert slide** maka secara otomatis akan muncul jendela **Result Slide Properties**, silahkan isi sesuai gambar. Berikan tanda ceklist pada soal yang akan dihitung poinnya, kemudian **passing score** disesuaikan dengan KKM, aktifkan **End Quiz After** untuk menambahkan waktu pada saat pengerjaan kuis, isikan waktu selama 30 menit, pada **Start Timer** pilih **With First Question** sehingga waktu akan terhitung dimulai pada saat siswa melihat kuis pertama dan **Timer Format** pilih **Elapsed** lalu klik **OK**.

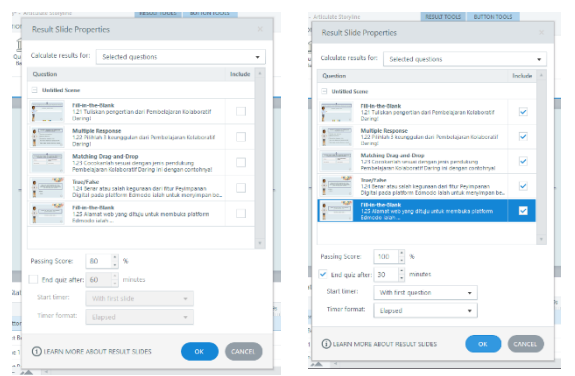

Gambar 4.109 Pengaturan Halaman Hasil

c. Maka halaman hasil akan dibuat, selanjutnya atur posisi dari nilai passing score yang akan ditampilkan dan juga nilai score serta tombol navigasi ulasan kuis. Silahkan ubah sesuai dengan keinginan

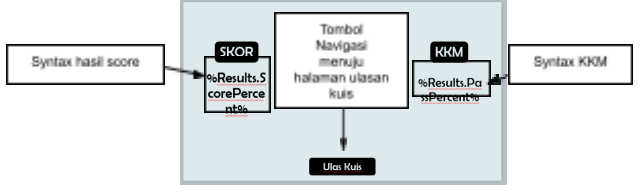

Gambar 4.110 Pengaturan Posisi Halaman

d. Tambahkan gambar untuk menghias halaman kuis dan juga tambahkan tombol navigasi menuju halaman menu.

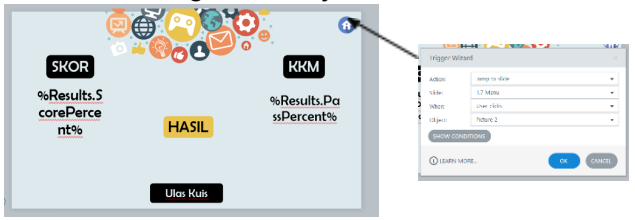

Gambar 4.111 Halaman Ulasan Kuis dengan Gambar

- e. Kemudian kita masukkan **data entry** yang sudah dibuat pada halaman awal kuis. Sehingga begitu respon hasil pengerjaan kuis muncul nama dari data siswa akan ikut ditampilkan.
- f. Caranya dengan membuat **Text Box** terlebih dahulu kemudian masukkan syntax seperti gambar.

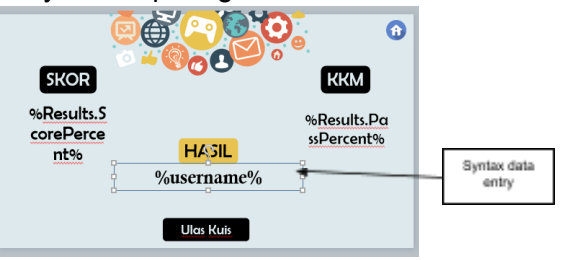

Gambar 4.112 Memanggil Data *Entry*

8. Halaman Ulasan Kuis

Halaman ulasan kuis ini terdiri dari 5 slide sesuai dengan banyaknya kuis yang telah dibuat. Untuk tampilan dari halaman ulasan kuis sendiri tidak dapat kita atur sehingga pada saat pembuatan kuis diusahakan untuk memberikan ruang untuk jawaban yang akan disediakan beserta responnya.

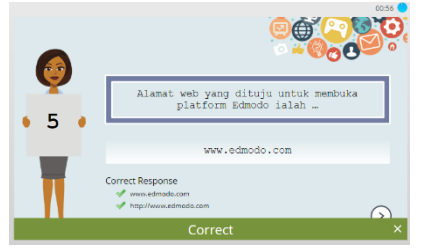

Gambar 4.113 Tampilan Halaman Ulasan Kuis

**J. Halaman Petunjuk Penggunaan**

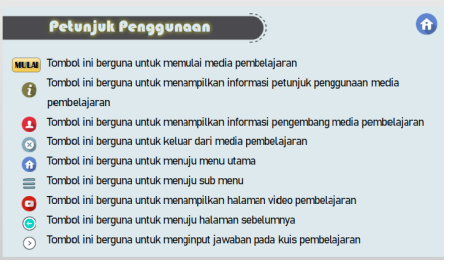

80

Gambar 4.114 Tampilan Halaman Petunjuk Penggunaan

- 1. Langkah pertama ialah menyiapkan slide halaman petunjuk penggunaan.
- 2. Kemudian masukkan beberapa gambar dan juga teks untuk menjelaskan halaman petunjuk penggunaan. Dengan cara klik menu **Insert** pilih **Picture** untuk memasukkan gambar dan pilih Text Box untuk membuat teks.

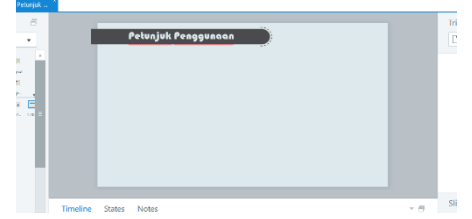

Gambar 4.115 Memasukkan Gambar dan Teks

3. Setelah itu masukkan logo masing-masing ikon dari tombol navigasi yang ada pada media pembelajaran, sesuaikan ukurannya dan posisinya. Tambahkan teks sebagai penjelas, dengan cara klik menu **Insert** lalu pilih **Text Box**.

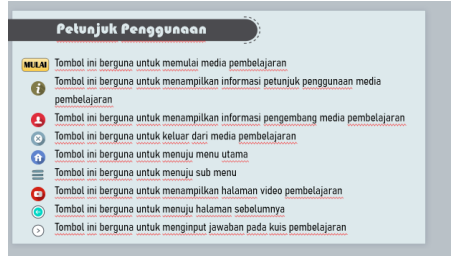

Gambar 4.116 Memasukkan Logo Ikon dan *Teks*

4. Terakhir tambahkan tombol navigasi **Home** untuk kembali ke **Menu Utama**.

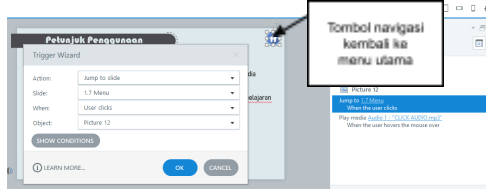

#### Gambar 4.117 Mengatur *Trigger* **K. Halaman Informasi Pengguna**

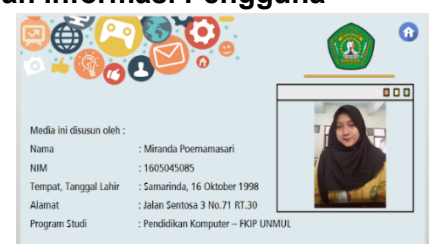

Gambar 4.118 Halaman Informasi Pengguna

- 1. Langkah pertama ialah menyiapkan slide halaman petunjuk penggunaan.
- 2. Masukkan beberapa gambar untuk menarik tampilan, atur ukuran dan juga posisinya. Cara memasukkan gambar dengan klik menu **Insert** kemudian pilih **Picture**.

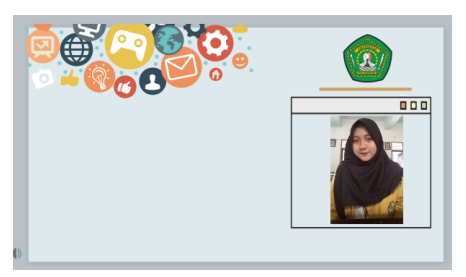

Gambar 4.119 Memasukkan Gambar

- 3. Setelah itu masukkan teks sebagai data informasi penggembang. Dengan cara klik menu Insert lalu pilih *Text Box*
- 4. , sesuaikan ukuran dan juga posisi maupun jenis, warna dari font.

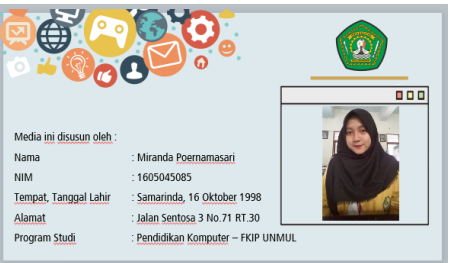

Gambar 4.120 Memasukkan *Text Box* 5. Terakhir tambahkan tombol navigasi **Home** untuk kembali ke **Menu Utama**

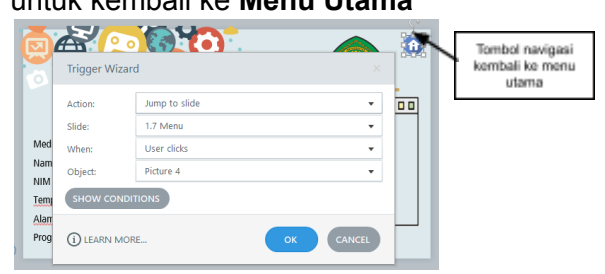

Gambar 4.121 Pengaturan *Trigger*

### **Mempublish Hasil Media Pembelajaran**

Setelah media pembelajaran berhasil dibuat jangan lupa untuk menyimpan media terlebih dahulu pada penyimpanan kita. Selanjutnya silahkan Publish media agar bisa digunakan. Pada media pembelajaran ini kita akan mempublish media ke Web dengan cara sebagai berikut :

- A. Pertama-tama pastikan semua hasil pekerjaan sudah benar dan tersimpan.
- B. Kemudian pilih **Home** dan klik **Publish**.

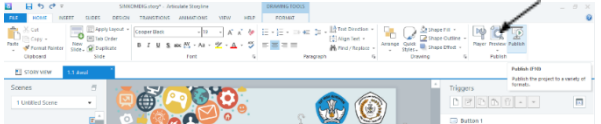

Gambar 5.1 Memilih *Fitur Publish*

- C. Selanjutnya akan muncul jendela **Publish** silahkan pilih **Tab Web**.
	- 1. **Tittle** : Isikan judul dari media pembelajaran
	- 2. **Description** : Isikan deskripsi dari media pembelajaran yang kita buat
	- 3. **Folder** : Pilih lokasi penyimpanan dari media pembelajaran

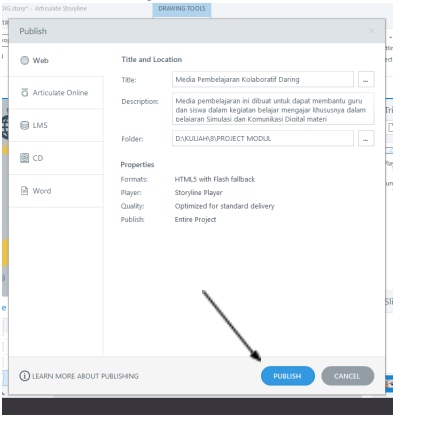

Gambar 5.2 Pengaturan *Publish*

D. Kemudian pilih **OK** maka publish media akan berialan.

#### **DAFTAR PUSTAKA**

- Achmad Munib, dkk. 2012. Pengantar Ilmu Pendidikan. Semarang: Unnes Press Apa itu Articulate Storyline di www.lynda.com (diakses pada tanggal 11 Maret 2016 pukul 20.39) .
- Azhar. 2013. Media Pembelajaran. Jakarta: Rajawali Pers Astuti.
- Tri. 2013. Pengembangan Media Pembelajaran Kartun 3D Berbasis Muvizu Pada Mata Pelajaran Matematika Kelas I Di SD Lab School Unnes. Skripsi Universitas Negeri Semarang .
- Daryanto. 2010. Media Pembelajaran. Bandung: Satu Nusa.
- Ibrahim, dkk. 2000. Media Pembelajaran. Jakarta: Depdiknas.
- Januszewski Alan and Michael Molenda.2008. Educational Technology: A Definition with Commentary. New York: Taylor and Francis Group,  $ILC.$
- Kustiono. 2010. Media pembelajaran. Semarang: Unnes **Press**
- Latuheru.John D. 1988. Media Pembelajaran Dalam Proses Belajar-Mengajar Masa Kini. Jakarta: Departemen Pendidikan dan Kebudayaan. .
- Benny A. 2010. Model Desain Sistem Pembelajaran. Jakarta: Dian Rakyat.
- Arif. 2010. Media Pendidikan. Jakarta : Raja Grafindo Persada Sagala.
- Seels, B dan RC Richey. 1994. Teknologi Pembelajaran, Definisi dan Kawasannya. Jakarta: Universitas Negeri Jakarta
- Sudjana dan Ahmad Rifa'i. 2010. Media Pengajaran. Bandung: Sinar Baru Algensindo.
- Sukiman. 2012. Pengembangan Media Pembelajaran. Yogyakarta: Pedagogia.